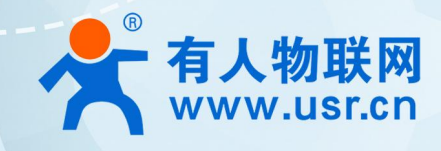

# **USR-DR206-L**

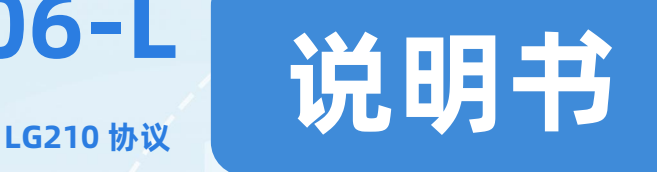

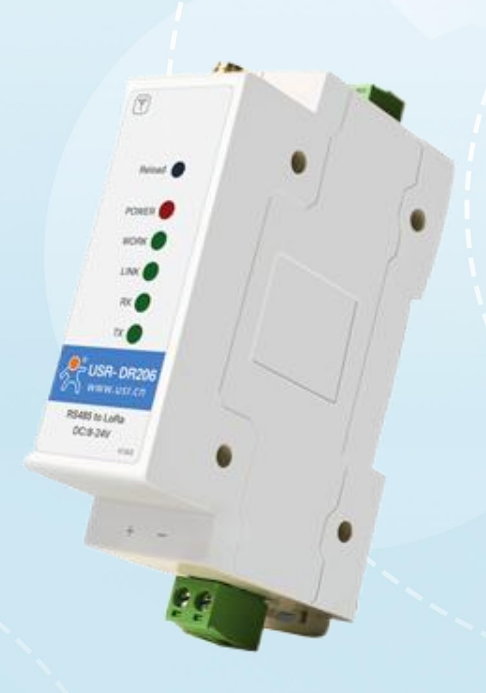

## **联网找有人,靠谱**

可信赖的智慧工业物联网伙伴

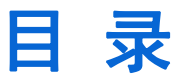

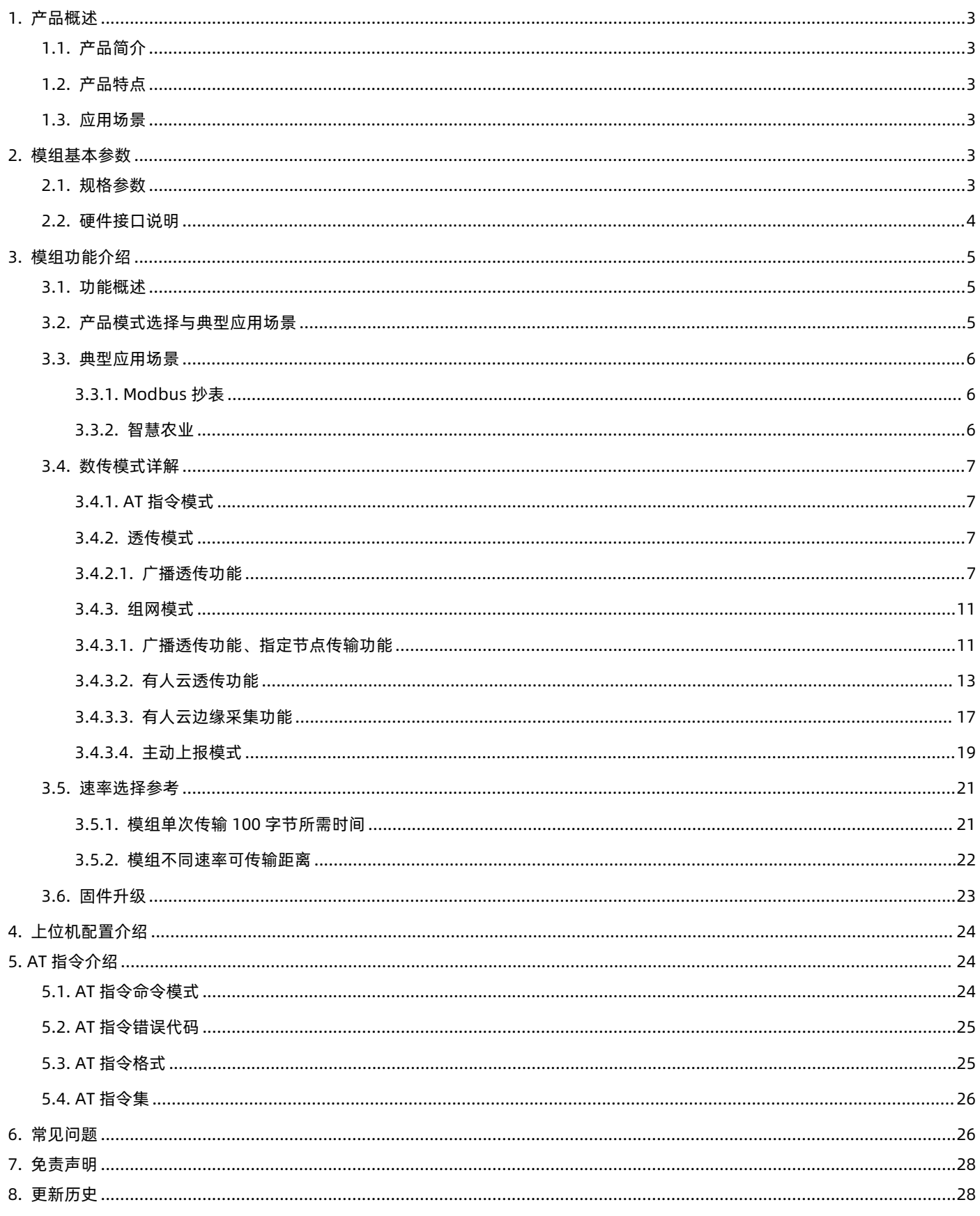

## <span id="page-2-0"></span>**1. 产品概述**

<span id="page-2-1"></span>1.1. 产品简介

USR-DR206-L 是基于 Semtech 公司 Sx1268 芯片研发的全新一代 LoRa 无线数传 DTU,具有高性价比和较高的抗干扰性、稳定性, 其工作频段 410-525Mhz(默认频率 470Mhz)、工作范围 8-24V;能够支持点对点、搭配 LoRa 网关使用,RS485 串口输出。本说明书 主要介绍搭配 LG210 网关通讯的使用说明。

<span id="page-2-2"></span>1.2. 产品特点

- 基于 Sx1268 芯片研发的全新 LoRa 扩频调制技术,具有更高的抗干扰性、稳定性、传输距离更远。
- 导轨式安装,安装布线方便,占用空间小,方便与其他导轨产品配合使用。
- 三种通讯协议基于一体,支持点对点、搭配 USR-LG210-L、USR-LG220-L 网关通讯,一个模组适用多种场景。
- 支持中继数据传输,能够多模组中继传输进行超远距离无线数传,多设备中继使用。
- 工作频段 410-525Mhz, 远距离传输可达 6000 米, 发射功率 21.5±0.5dBm, 接收灵敏度可达-140dBm@0.268Kbps。
- LORA 信号监测,指示灯显示,能够显示数据传输中的信号质量与使用频段中是否有干扰,保证设备传输稳定性。
- LBT 功能,发送数据前检测信道环境干扰噪声,检测到噪声延时发送,防止信道冲突,保障设备数据通信成功率。
- 数据重传,数据传输交互应答机制,无应答进行重发,保证数据传输的可靠性。
- 数据传输加密处理,提高用户数据保密性。
- 支持透明传输、广播传输、主从传输、定点传输功能。
- 精心设计硬件看门狗功能,防止模组宕机,发生异常,可快速重启恢复。
- <span id="page-2-3"></span>1.3. 应用场景
- ◆ 无线智能抄表行业
- 智慧路灯无线控制
- 智慧农业系统、智能灌溉远程控制
- 智慧工地设备监测,塔机运行状态监测
- 智慧油田,采油机状态监测
- 智能家居及工业传感器
- 配电柜电力检测,机房监控
- 智能楼宇能源监测

#### <span id="page-2-4"></span>**2. 模组基本参数**

<span id="page-2-5"></span>2.1. 规格参数

#### **表 1 规格参数**

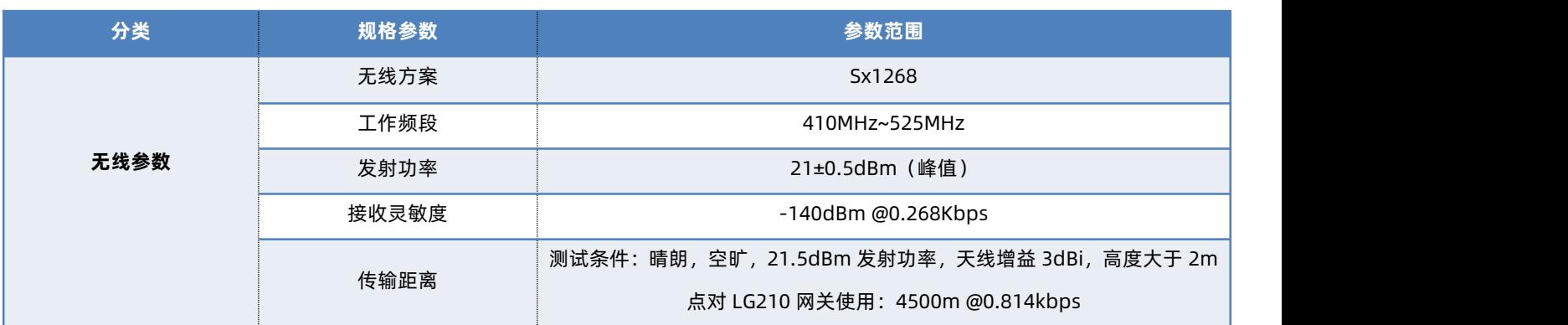

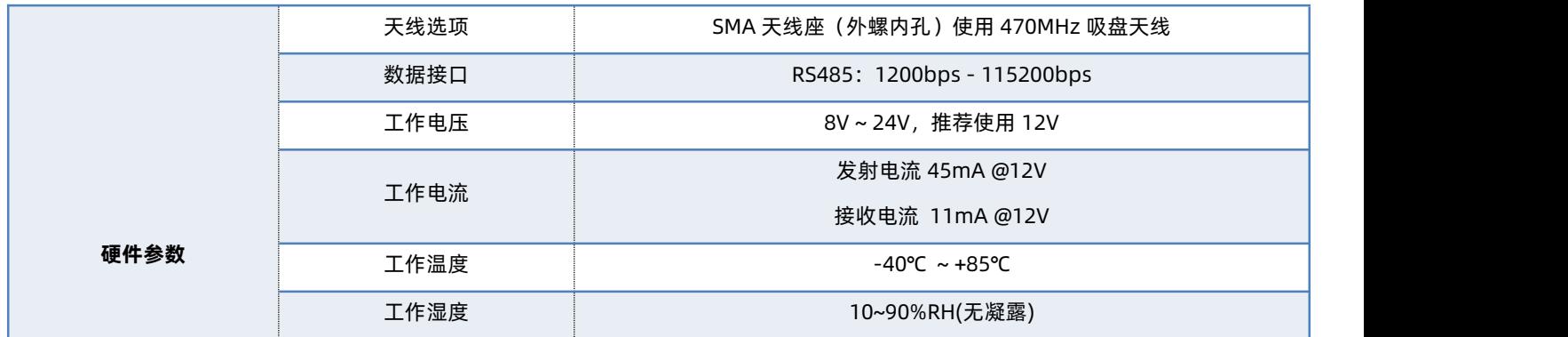

## <span id="page-3-0"></span>2.2. 硬件接口说明

USR-DR206-L 硬件接口与指示灯说明如下:

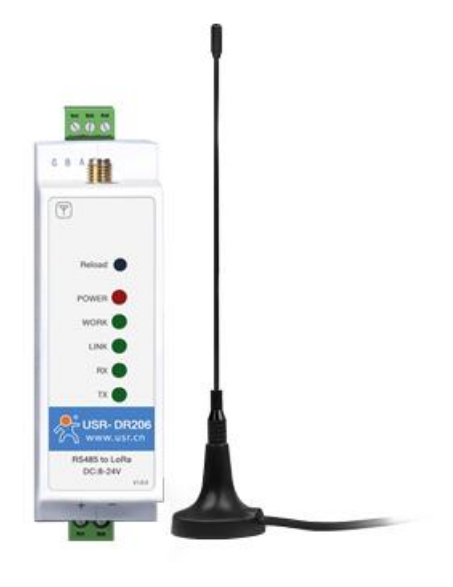

图 **1** 产品实物图 **表 2 硬件接口说明**

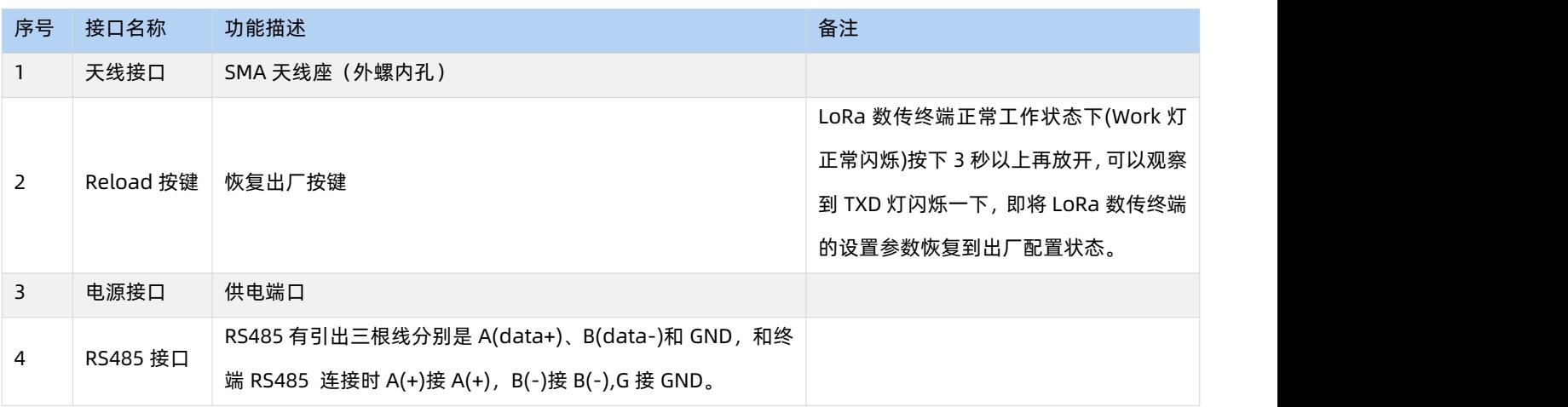

## **表 3 指示灯说明**

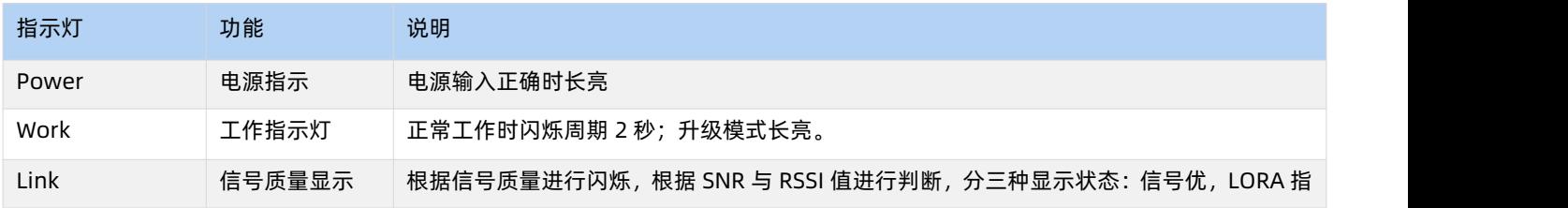

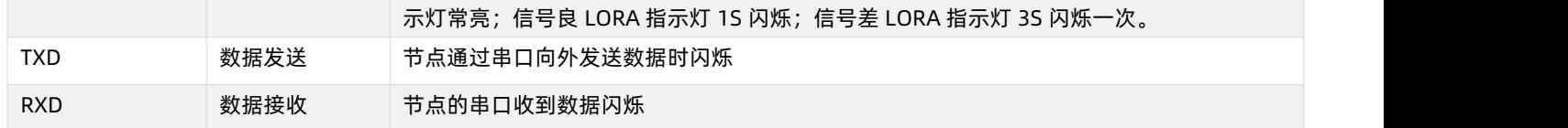

## <span id="page-4-0"></span>**3. 模组功能介绍**

## <span id="page-4-1"></span>3.1. 功能概述

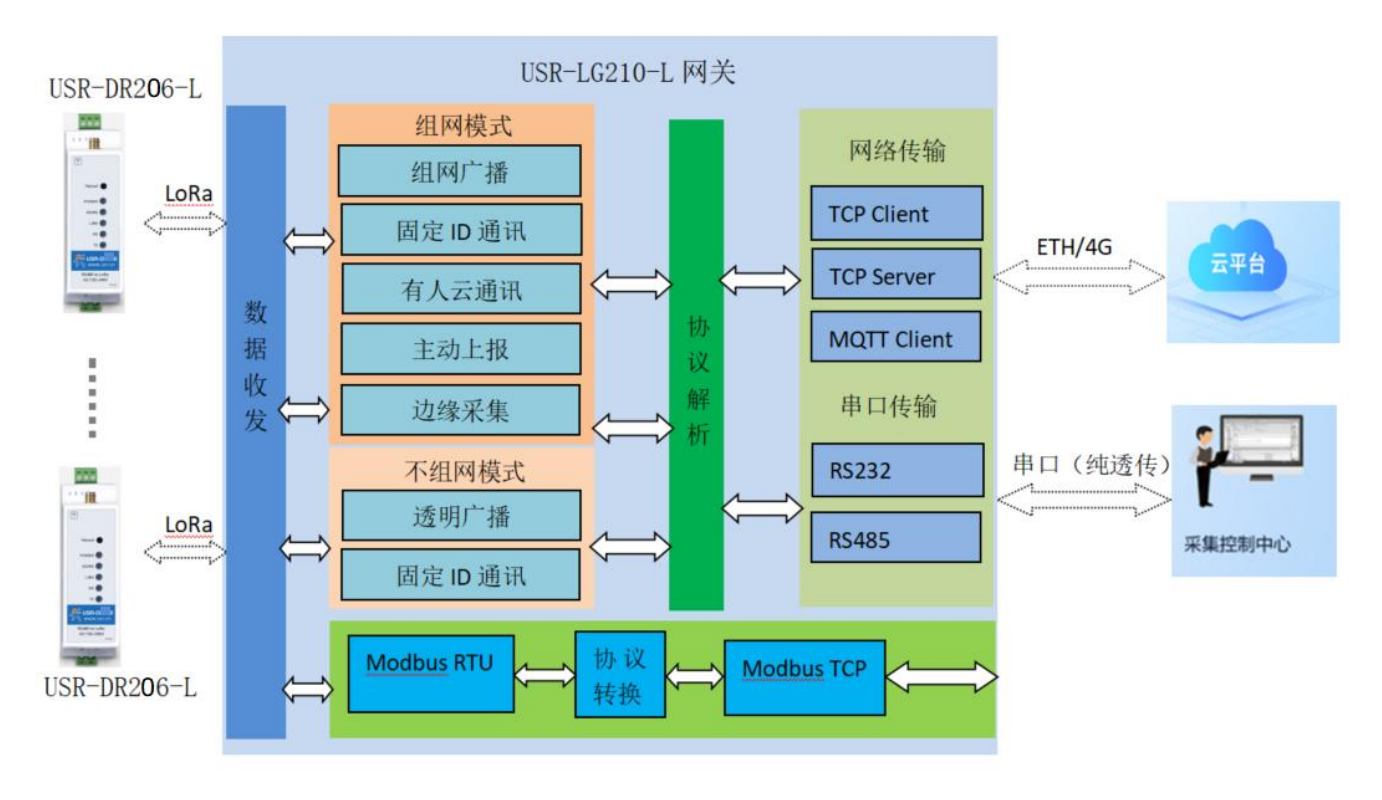

图 **2** 功能概述

#### 3.2. 产品模式选择与典型应用场景

<span id="page-4-2"></span>多种工作模式赋予了模组搭配网关应对多种场景下搭建 LoRa 应用方案的能力,下表为 LG210 协议下应用场景的简要介绍。

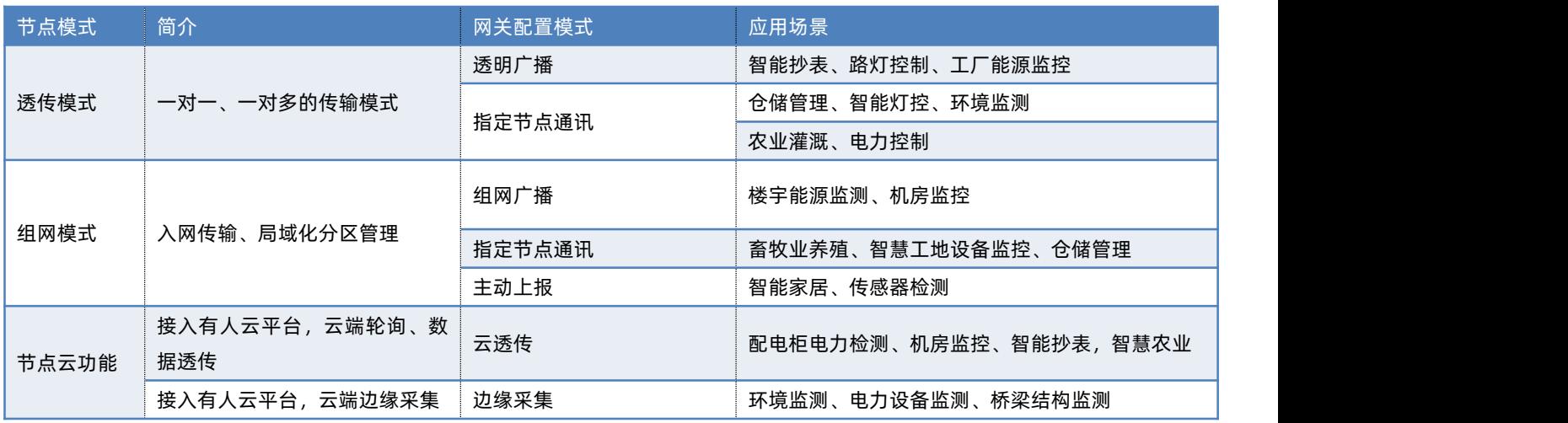

**表 4 产品模式选择与典型应用场景**

#### <span id="page-5-0"></span>3.3. 典型应用场景

<span id="page-5-1"></span>3.3.1. Modbus 抄表

(1)场景特点:电表、水表等表类数据采集;空气质量状况信息采集。

(2)适用模式:透传-广播模式或组网广播模式。

**注:**若现场需要布设多个 LG210,需要根据现场应用情况将网关、节点配置为不同的网络。首先将不同网络的设备配置为不同的网关 ID、 信道、速率,模式配置为组网模式。组网后节点只能收到同一网内网关的数据。

(3)应用详情(以单一网络应用采集电表数据为例),如"图 3"所示:

网关与抄表云平台建立 socket 连接或通过串口连接本地抄表软件,云平台/抄表软件下发的 Modbus 查询指令通过网络或者串口传送 给网关,网关将 Modbus 查询指令通过 LoRa 无线传输给模组,模组将查询指令透传给对应的设备,只有目标设备接收到查询指令后会做 出回复,并通过模组→网关→云平台/抄表软件,完成一次数据采集过程。

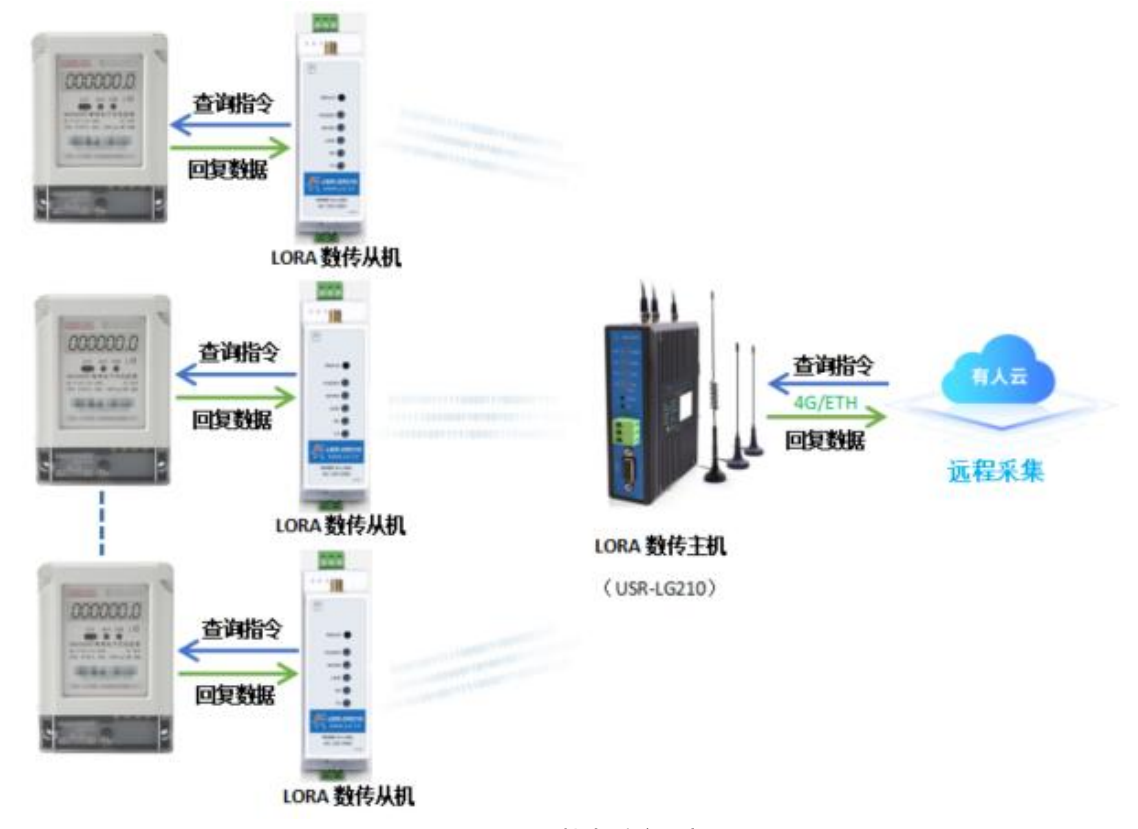

**图 3 Modbus**抄表系统示意图

#### <span id="page-5-2"></span>3.3.2. 智慧农业

(1)场景特点:各传感器使用的采集指令相同(用户设备本身不带有设备编号),且需要对不同设备进行不同的控制操作(如阀门)。

(2)适用模式:固定 ID 通讯模式或指定 ID、信道、速率传输模式。

**注:**若现场需要布设多个 LG210,需要根据现场应用情况将网关、节点配置为不同的网络。首先将不同网络的设备配置为不同的网关 ID、 信道、速率,模式配置为组网模式。组网后节点只能收到同一网内网关的数据。

(3) 应用详情(以单一网络应用采集蔬菜大棚土壤温湿度及控制灌溉阀门为例), 如"图 4"所示:

网关与云服务器建立 socket 连接或通过串口连接本地控制中心,云平台/本地控制中心下发的查询指令通过网络或者串口传送给网关, 网关转发查询指令给指定的模组,模组下的传感设备根据查询指令选择上报数据,并通过模组→网关→云平台/本地控制中心,完成一次 数据采集过程,同样的,云平台/本地控制中心下发的控制指令通过:云平台/本地控制中心→网关→模组→阀门控制设备。

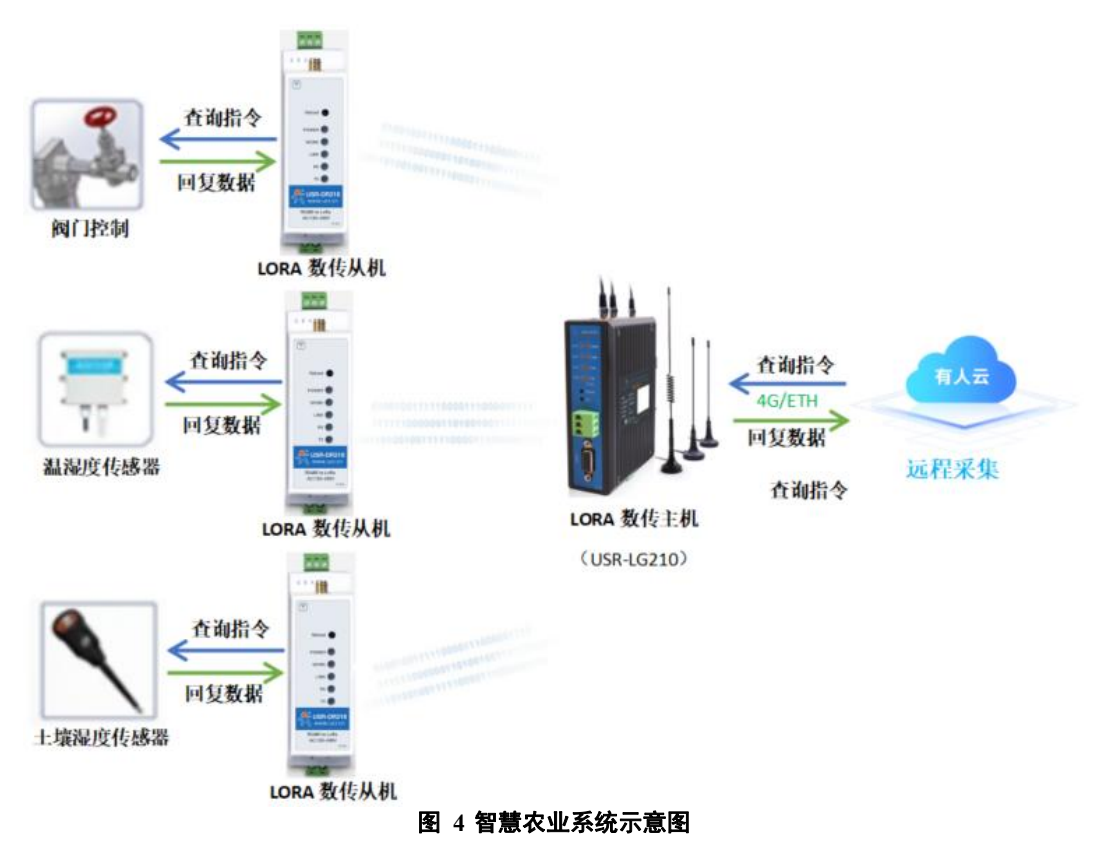

#### <span id="page-6-0"></span>3.4. 数传模式详解

USR-DR206-L 模组对接 LG210 网关协议有 3 种工作模式,分别是 AT 指令模式、组网模式和透传模式。AT 指令模式只支持单个指令 解析,无缓存。透传模式下包含指定节点 ID、纯透传功能,信道、速率等参数可指定或两套参数随机分配。组网模式下包含指定节点、透 传、节点云功能(有人云透传、有人云边缘采集)、主动上报(低功耗)功能,功能模式、信道及速率等参数由 USR-LG210-L 网关分配。

3.4.1. AT 指令模式

<span id="page-6-1"></span>AT 指令模式主要实现用户通过串口发送命令设置模组相关的参数。

在 AT 指令模式下,模组串口用于接收 AT 命令,用户可以通过串口发送 AT 命令给模组,用于查询和设置模组的 UART、LoRa 等相 关参数。

<span id="page-6-2"></span>详细的 AT 指令介绍请参考 AT 指令介绍

3.4.2. 透传模式

功能说明:模组默认模式为透传模式,该模式优势在于不用配置就可与网关通讯,无需手动设定。透明传输共有以下两种工作模式 (由网关配置):透明广播、指定节点通讯模式。工作模式讲解详细见《USR-LG210-L 说明书》,下载地址:

[https://www.usr.cn/Download/1173.html。](https://www.usr.cn/Download/1173.html)

<span id="page-6-3"></span>3.4.2.1. 广播透传功能

- ◆ 模组设置
- (1) 参数设置

实现 USR-DR206-L 模组和 USR-LG210 网关通讯。发送和接收需满足以下条件:

- a. 速率等级相同
- b. 信道一致
- c. 模组协议选择 LG210

参数列表:

#### **表 5 参数列表**

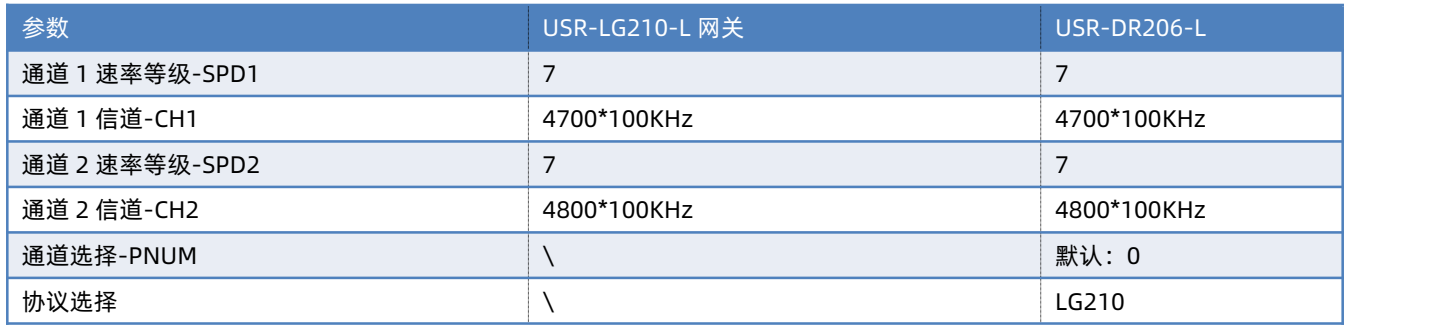

注: 模组只会选用一个通道的参数工作。通道选择设置为 0 时模组会随机选择通道 1 或通道 2 参数进行通讯; 通道选择设置为 1 或 2

- 时,模组会用指定的通道进行通讯。
- (2) 上位机软件设置
	- a. USR-DR206-L 模组设置

#### 图 **5** 参数设置

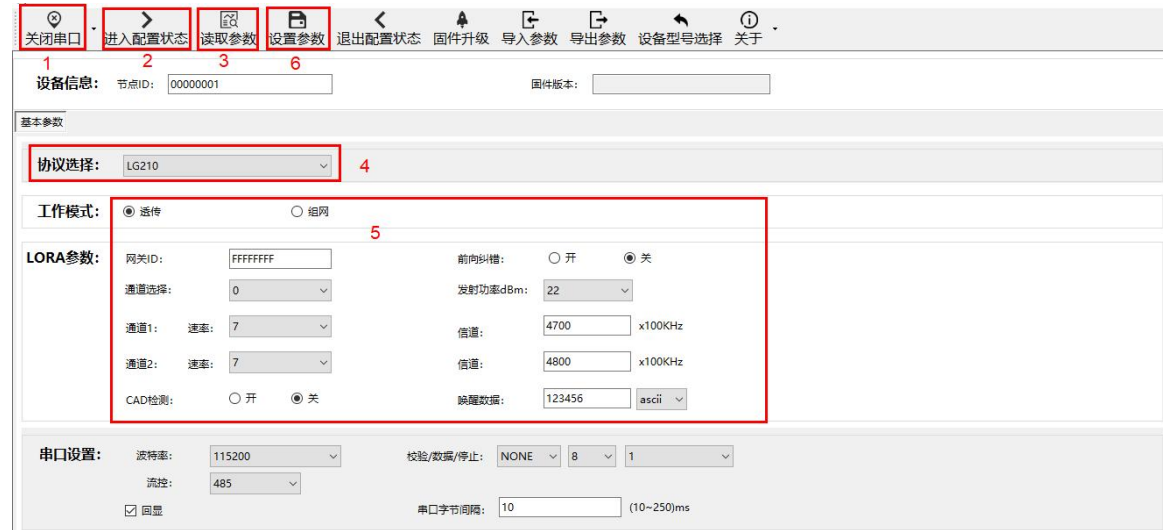

b. LG210 网关设置

打开 LoRa 设置软件 (LG210), 依次点击"打开串口"(串口参数: 115200, None, 8, 1)、"进入配置状态"、"读取参数"、 填写 LoRa 参数("表 1"内速率、信道)、"其他参数设置"、填写服务器 IP(输入 PC 服务器的 IP 地址、端口号)、"设置参数"。 设置完成后软件会发送重启指令使网关重启,调试窗口打印"LG210 Start."表示网关重启成功,网关重启过程需要些许时间,请耐心等 待,参考下图设置示例:

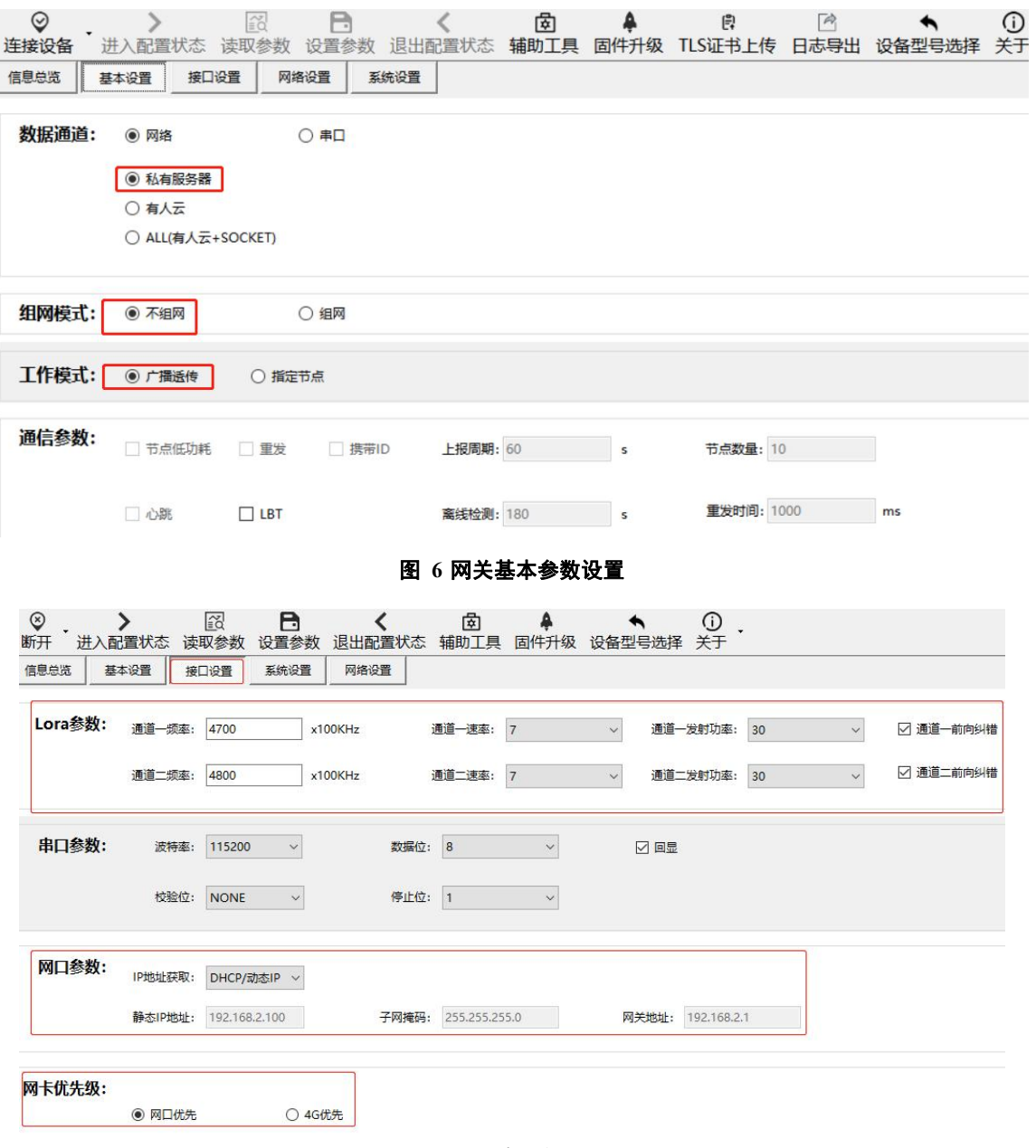

## 图 **7** 网关接口参数设置

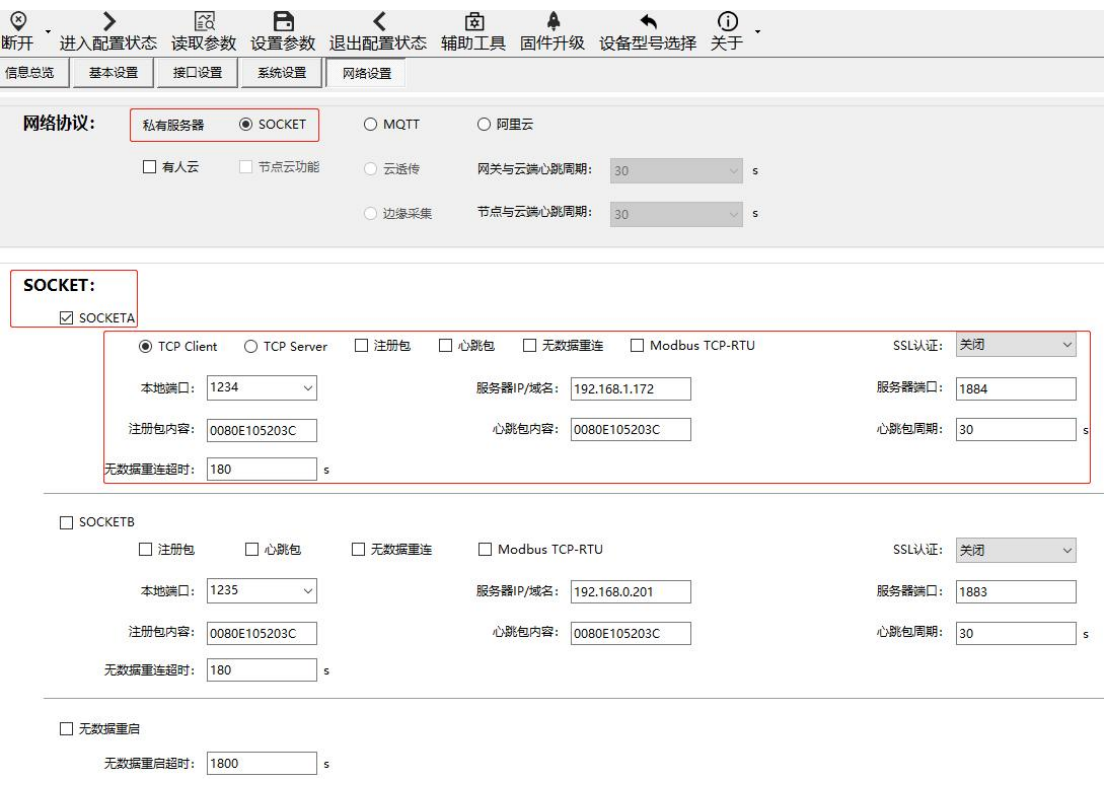

**图 8** 网关网络参数设置

通信示例:

打开串口调试助手,在串口设置中选择模组对应的串口号以及串口参数(USR-DR206-L 默认波特率:115200、校验位:NONE、数 据位:8、停止位:1)。

通过以上的配置流程,网关重启后自动连接 TCP Server, 即可实现模组与服务器之间的数据透传。串口发送数据后服务器端可以接收 到相同的数据,反之亦然,通信效果下图所示:

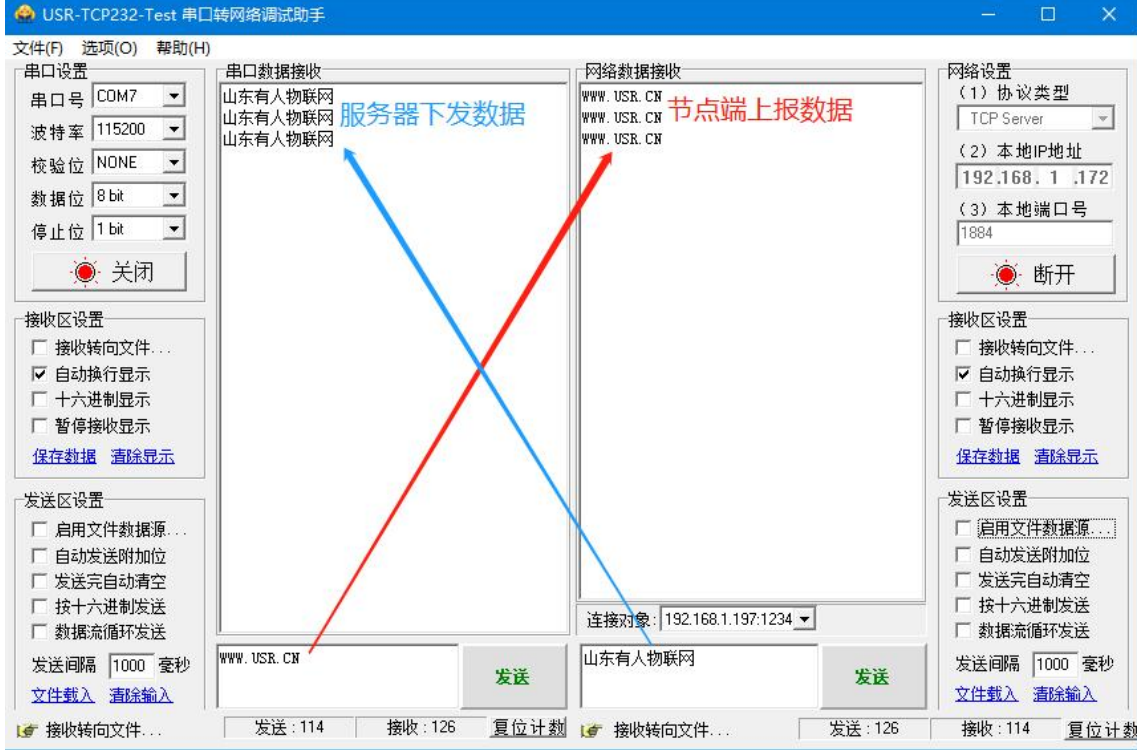

图 **9** 透传数据

#### <span id="page-10-0"></span>3.4.3. 组网模式

功能说明:节点配置为组网模式后,上电自组网,节点入网后,用户便可以网关为中心实现节点的局域网化管理与数据的选择性传输, 组网功能下目前支持组网模式,组网模式有以下五种功能:组网透传功能、指定节点、主动上报功能、有人云透传、边缘采集。

<span id="page-10-1"></span>3.4.3.1. 广播透传功能、指定节点传输功能

本节只介绍指定节点传输的方式,广播透传请参考上一章节广播透传功能;唯一区别是,组网模式下,USR-DR206-L 模组与 LG210 网关需要设置组网模式。

#### ◆ 模组设置

(1) 参数设置

实现 USR-DR206-L 模组和 USR-LG210 网关通讯。发送和接收需满足以下条件:

- a. 模组、网关设置为*组网模式*
- b. 模组与网关两组信道、速率参数**至少一组**一致,通道选择选项中选择使用该套参数
- c. 模组 网关 ID 设置为 LG210 待组网网关 ID
- (2) 上位机设置
- a. USR-DR206-L 模组设置

设置模组为组网模式, 网关 ID 配置为网关 ID, 配置通道 1、通道 2 参数, 若只有一组参数与 LG210 一致, 则设置通道选择该组参数, 否则组网不成功。具体参考下图所示。

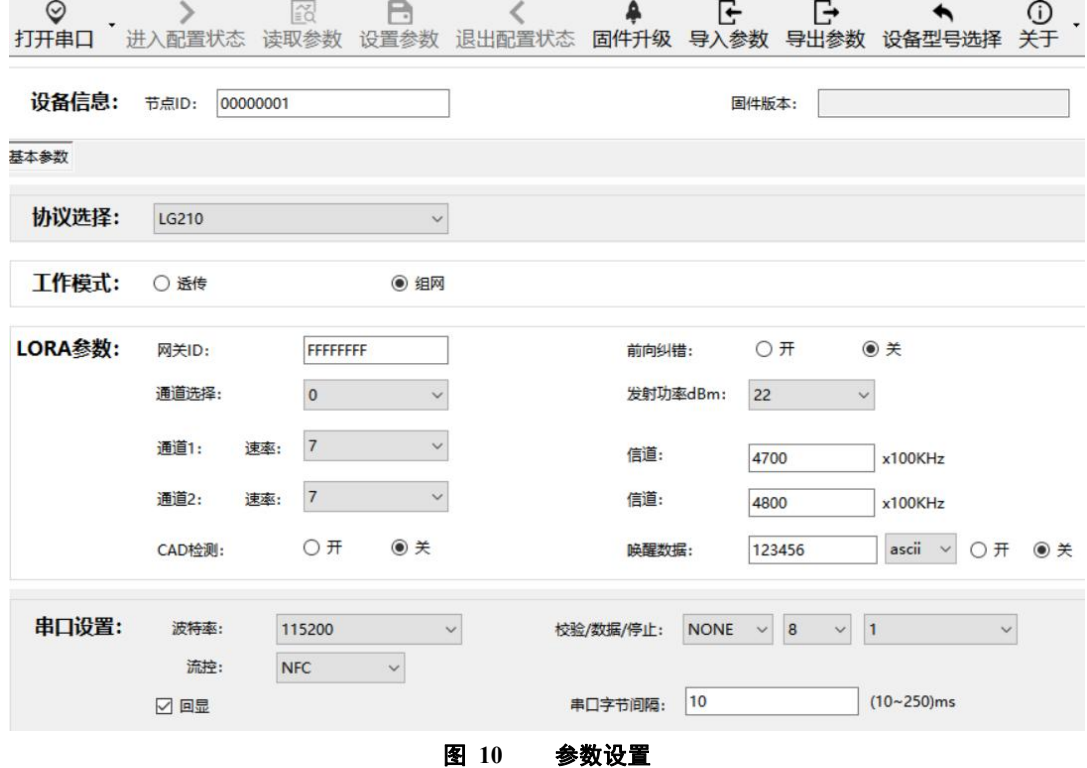

#### b. LG210 网关设置

设置网关为组网模式,模式配置指定节点,LG210 网关下发数据需要在发送数据前加上节点 ID 等信息, (网关下发数据格式: 对应节 点 ID+Data), 选择数据通道, 并设置网络协议, 设置完成之后重启 210 网关, 参考下列图片, 网关设置详细讲解可参考《USR-LG210-L 网关使用说明书 V1.0.3》https://www.usr.cn/Download/1173.htm

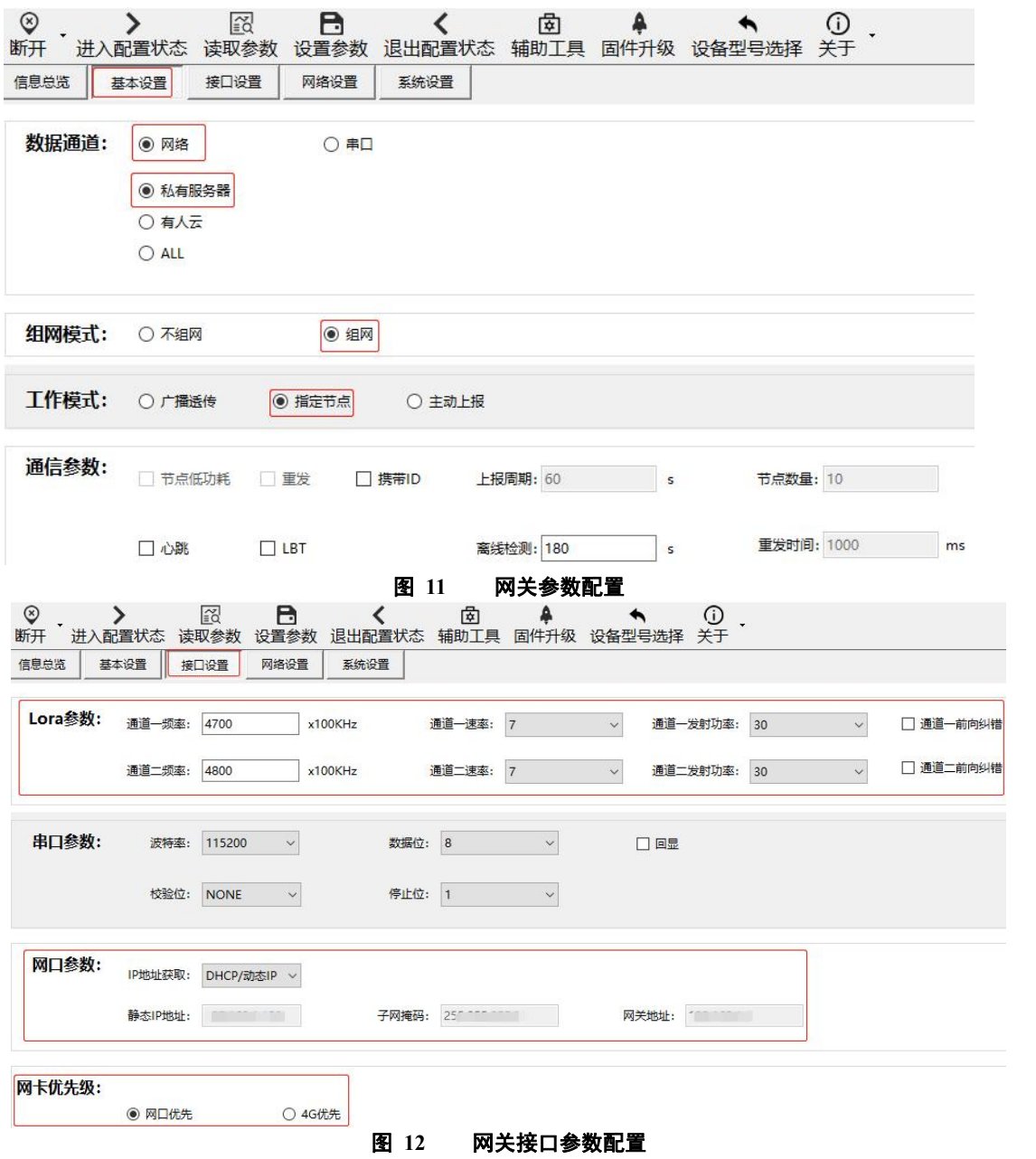

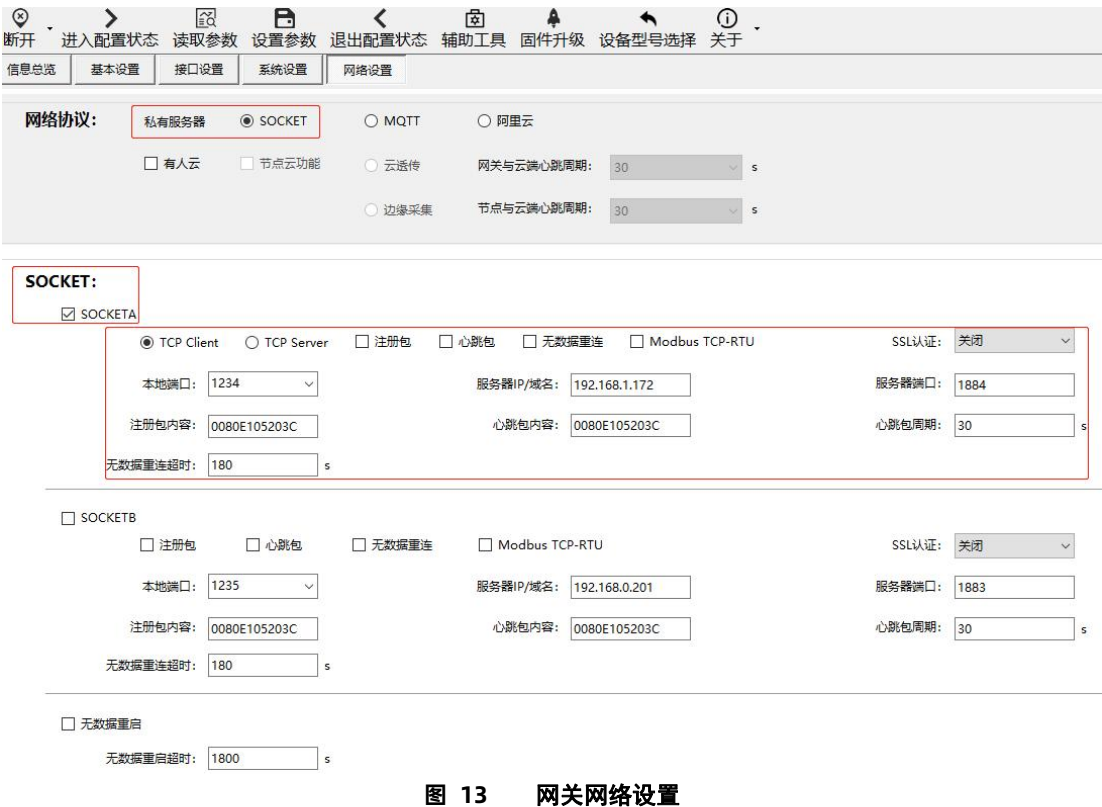

#### (1) 组网模式通信演示

服务器下发节点 ID+Data, 模组通过串口收到数据,串口回复数据,服务器接收到模组回复的数据:

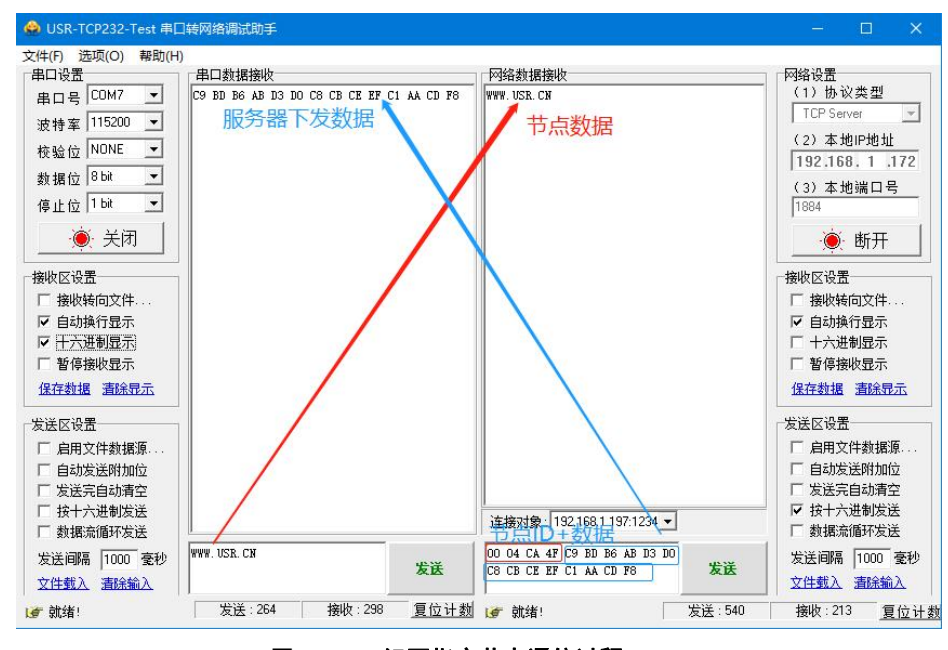

**图 14** 组网指定节点通信过程

<span id="page-12-0"></span>3.4.3.2. 有人云透传功能

功能说明:连接有人云透传通讯,LG210 网关选择使用有人云透传功能,USR-DR206-L 模组设备在有人云平台端选择轮询,用户需 要按照要求及使用需求添加模板,LG210 网关会按照在有人云平台中添加的模板轮询 USR-DR206-L 节点设备,LORA 网关与节点交互使 用 MODBUS 协议。有人云平台操作过程详细可参考 LG210 网关对接平台参考书: <https://www.usr.cn/Download/1175.html>。

- ◆ 模组设置
- (1) 参数设置
- a. 节点、网关设置为*组网模式*
- b. 节点与网关两组信道、速率参数**至少一组**一致,通道选择选项中选择使用该参数
- c. 节点 网关 ID 设置为待组网网关 ID
- 注意:
	- d. LG210 网关与节点设备都需要在有人云平台添加,并配置所需模板。
	- e. LORA 通讯数据可直接在有人云平台展示,也可传输至用户私有服务器。
- (2) 上位机软件设置
	- a. USR-DR206-L 模组设置

USR-DR206-L 节点参数设置,设置节点为组网模式;网关 ID 配置为网关 ID;配置通道 1、通道 2 参数,若只有一组参数与 LG210 一致,则设置通道选择该组参数,此处不再过多陈述,可参考广播透传功能、指定节点传输功能章节。

b. LG210 网关设置

有人云透传通讯,LG210 网关选择使用有人云透传功能,有人云平台会按照节点设备添加的模板进行数据收发,LORA 网关与节 点交互使用 MODBUS 协议。

 $\widehat{10}$  基本设置, LG210 网关进入配置状态——读取参数——基本设置——数据通道选择网络——选择有人云, 如"图 19"网关 基本设置示例。

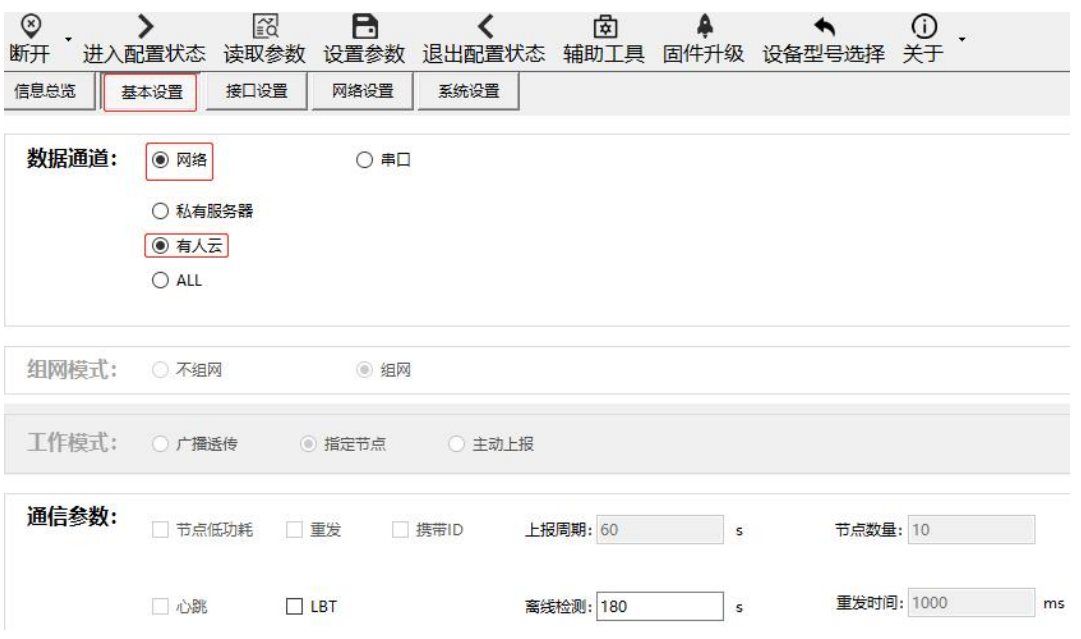

图 **19** 网关基本设置示例

 $\bigcirc$  网络设置,网络协议中勾选有人云、节点云功能、云透传,设置网关与云端心跳周期(建议使用默认即可)、节点与云端心 跳周期(建议使用默认即可),如"图 20" 网关网络设置。

| ☺<br>断开 | 診<br>讲入配置状态<br>读取参数 | 设置参数                 | 退出配置状态           | 南<br>固件升级<br>辅助工具 | 设备型号选择 | 关于                           |
|---------|---------------------|----------------------|------------------|-------------------|--------|------------------------------|
| 信息总览    | 接口设置<br>基本设置        | 网络设置                 | 系统设置             |                   |        |                              |
| 网络协议:   | 私有服务器               | <b>SOCKET</b><br>(0) | <b>MOTT</b><br>0 | 阿里云               |        |                              |
|         | ☑ 有人云               | ☑ 节点云功能              | ◎ 云透传            | 网关与云端心跳周期:        | 30     | $\mathsf{s}$<br>$\checkmark$ |
|         |                     |                      | 边缘采集<br>O        | 节点与云端心跳周期:        | 30     | $\mathsf{s}$<br>$\checkmark$ |

图 **20** 网关网络设置

3 接口设置,LORA 参数设置和网口参数及网卡优先级设置,如"图 21" 网关接口设置。

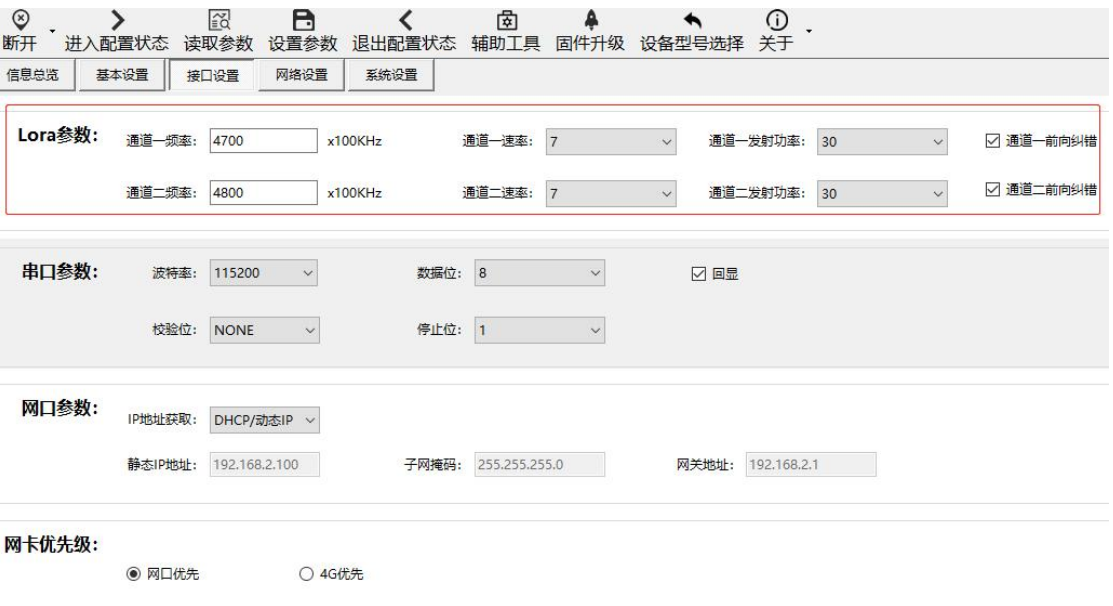

#### 图 21 网关接口设置

#### (3) 有人云平台使用

有人云平台添加设备操作过程、配置云端轮询模板、添加模板,详细请参考《USR-LG210-L 网关对接平台使用说明书 V1.0.3》, 下载链接[:https://www.usr.cn/Download/1173.html](https://www.usr.cn/Download/1173.html)

#### 通信测试:

(1) 通过以上步骤,网关设备和节点设备重启之后,可在有人云平台看到均已成功上线,如"图 22" 有人云平台设备上线示例。

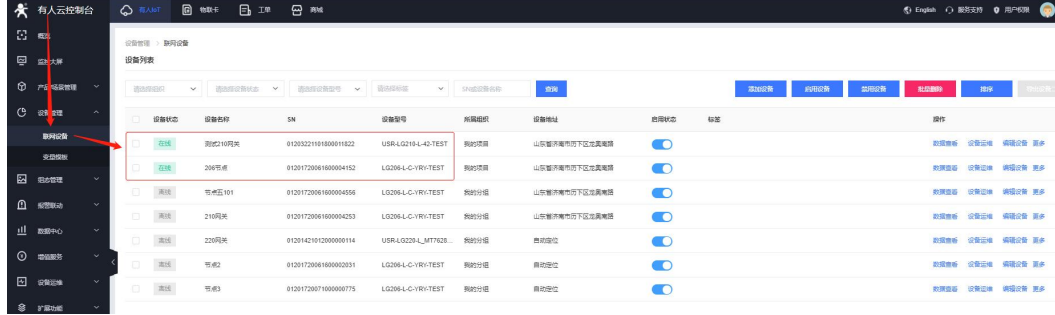

#### 图 **22** 有人云平台设备上线示例

(2) 使用变量模板测试数据,在有人云平台选择节点设备点击进去,选择某一变量点击主动采集,云端会下发采集数据,节点设备 收到节点设备选用模板的 Modbus RTU 数据后,立马回复对应 Modbus RTU 数据,这时有人云平台节点设备收到回复的数据,如"图 23" 有人云与节点设备通信示例。

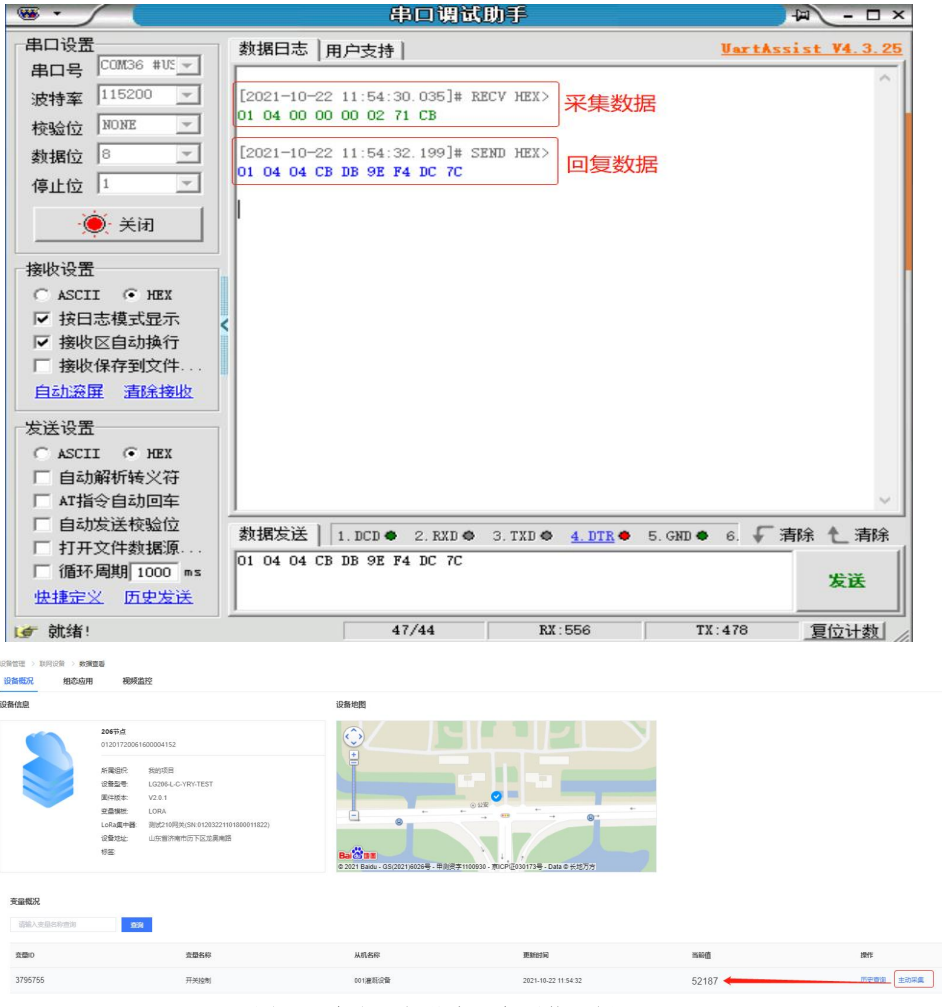

图 **23** 有人云与节点设备通信示例

(3) 使用数据调试窗口测试数据,在有人云平台选择节点设备——点击设备运维——进去之后选择数据调试——调试窗口发送数据, 节点端收到数据,节点端回复数据,调试窗口接收到回复数据,如"图 24" 数据调试示例。

| 有人云控制台                         |                                         |                                           |                      |                      |                 |                                                                    |                         |                                                                             |         |                   |                                         |
|--------------------------------|-----------------------------------------|-------------------------------------------|----------------------|----------------------|-----------------|--------------------------------------------------------------------|-------------------------|-----------------------------------------------------------------------------|---------|-------------------|-----------------------------------------|
|                                | <b>Q NAIOT</b>                          | <b>日 物味卡</b><br>日平                        | $Q$ as               |                      |                 |                                                                    |                         |                                                                             |         |                   |                                         |
| 日時                             | 设备管理 > 联网设备                             |                                           |                      |                      |                 |                                                                    |                         |                                                                             |         |                   |                                         |
| 图 建大量                          | 设备列表                                    |                                           |                      |                      |                 |                                                                    |                         |                                                                             |         |                   |                                         |
| <b>12 产品 场景管理</b>              | <b>SBORSON</b>                          | $\mathcal{L}$<br>请选择设备状态<br>$\mathcal{N}$ | W PESTRES            | 请选择标签<br>$\check{~}$ | <b>SNIGHTSR</b> | 288                                                                | 添加设备                    | 启用设备<br>禁用设备                                                                | 批量数     | 排序                |                                         |
| (C) am 提                       | 设备状态                                    | 设备名称                                      | <b>SN</b>            | 设备型号                 | 所属细织            | 设备地址                                                               | 日用状态                    | 标签                                                                          | 提作      |                   |                                         |
| 取締役所                           | 在线                                      | 则试210网关                                   | 01203221101800011822 | USR-LG210-L-42-TEST  | 我的项目            | 山东省济南市历下区龙奥南路                                                      | $\bullet$               |                                                                             |         |                   | 数据查看 设备运送 编辑设备 更多                       |
| 充量情板                           | 在线                                      | 206节点                                     | 01201720061600004152 | LG206-L-C-YRY-TEST   | 我的项目            | 山东省济南市历下区龙奥南路                                                      | $\blacksquare$          |                                                                             |         | 设备运送              | 编辑设备 更多                                 |
| 2 船本管理                         | 南线                                      | 节点五101                                    | 01201720051500004556 | LG206J JC-YRY-TEST   | 我的分组            | 山东省济南市历下区龙真南路                                                      | $\bullet$               |                                                                             | 設括意習    |                   | 设备运进 病境设备 更多                            |
| 1 照相联动<br>$\sim$               | mit.<br>n                               | 210问关                                     | 01201720051600004253 | LG206 L-C-YRY-TEST   | 税的分组            | 山东省济南市历下区龙奥南路                                                      | $\bullet$               |                                                                             | 双模音量    | 设备运输              | 追捕设备 事業                                 |
| $\sim$<br>山 数据中心               | mic.                                    | 220问关                                     | 01201421012000000114 | USR-LG220-L MT7628   | 税的分组            | 自动定位                                                               | $\bullet$               |                                                                             |         |                   | 数据容器 设备运输 磷蜡设备 更多                       |
| 常值服务<br>$\ddot{}$              | 发现                                      | 节点2                                       | 01201720051600002031 | LG206-L-C-YRY-TEST   | 我的分组            | 自动定位                                                               | $\bullet$               |                                                                             | 数据查看    |                   | 设备运输 病提设备 更多                            |
| 2 设备运算<br>$\ddot{\phantom{1}}$ | 同<br>现线                                 | 节点3                                       | 01201720071000000775 | LG206-L-C-YRY-TEST   | 我的分组            | 自动定位                                                               | $\bullet$               |                                                                             |         | 数据查看 设备运输 编辑设备 更多 |                                         |
|                                |                                         |                                           |                      |                      |                 |                                                                    |                         |                                                                             |         |                   |                                         |
|                                |                                         |                                           |                      |                      |                 | 串口号 CONS6 #US -                                                    |                         |                                                                             |         |                   | <b><i><u>UartAssist V4.3.25</u></i></b> |
| æ                              | 601 0x04 0x00 0x00 0x00 0x02 0x71 0xcb  |                                           |                      |                      |                 | 波特车 15200<br>$\mathbf{v}$<br>$\blacktriangle$<br><b>REAGA</b><br>M |                         | [2021-10-22 15:36:36.952]# RECV HEX><br>12 34 56 节点收到云端调试数据                 |         |                   |                                         |
|                                |                                         | 0x12 0x34 0x56                            |                      |                      | n.              | $\mathbf{v}$<br>数据位 8                                              |                         | [2021-10-22 15:36:38.144]# SEND HEX>                                        |         |                   |                                         |
|                                |                                         |                                           | 云端调试数#               |                      |                 | (8.14)                                                             |                         | 。。。。。。。。。。。。。 <mark>节点回复云端数据</mark><br>[2021-10-22 15:36:39.858]# RECV HEX> |         |                   |                                         |
|                                | 0x01 0x04 0x00 0x00 0x00 0x02 0x71 0xcb |                                           |                      |                      |                 | ● 关闭                                                               | 12 34 56                |                                                                             |         |                   |                                         |
|                                |                                         | 0x12 0x34 0x56                            |                      |                      | €               | <b>mark</b> ##<br>C ASTILLER HELD                                  | 01 04 00 00 00 02 71 CB | [2021-10-22 15:36:41.333]# SEND HEX)                                        |         |                   |                                         |
|                                |                                         |                                           |                      |                      |                 | ▽ 接日志模式显示                                                          |                         |                                                                             |         |                   |                                         |
| உ                              | 0x01 0x04 0x00 0x00 0x00 0x02 0x71 0xcb |                                           |                      |                      |                 | Ⅳ 接收区自动换行<br>厂 接收保存到文件.                                            |                         |                                                                             |         |                   |                                         |
|                                |                                         |                                           | 云端收到回复数据             |                      |                 | 自动浪屏 清除接收                                                          |                         |                                                                             |         |                   |                                         |
| 十六进制(HEX)                      | 字符串(Str)                                |                                           |                      |                      |                 | 发送设置<br>C ASCII G HEX                                              |                         |                                                                             |         |                   |                                         |
|                                |                                         |                                           |                      |                      |                 | 厂 自动解析转义符                                                          |                         |                                                                             |         |                   |                                         |
|                                |                                         |                                           |                      |                      |                 | □ AT指令自动回车<br>厂 自动发送校验位                                            |                         | 数据发送   1.DCD ● 2.RXD ● 3.TXD ● 4.DTR ● 5.GBD ● 6. √ 清除 ← 清除                 |         |                   |                                         |
| 123456                         |                                         |                                           |                      |                      |                 | 厂 打开文件数据源<br>□ 循环周期 1000 ns                                        | 01 04 00 00 00 02 71 CB |                                                                             |         |                   |                                         |
|                                |                                         |                                           |                      |                      | 发送              | 使捷定义 历史发送<br><b>16 筑绪!</b>                                         |                         | 72/62                                                                       | RX: 739 | TX:667            | 发送<br>夏位计数                              |

图 **24** 数据调试示例

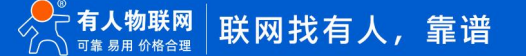

#### <span id="page-16-0"></span>3.4.3.3. 有人云边缘采集功能

功能说明:有人云边缘采集通讯,LG210 网关选择使用有人云-节点云功能-边缘采集,边缘采集功能需要接入有人云中使用,由有人 云下发边缘采集规则和上报规则,网关收到采集规则和上报规则后下发给 USR-DR206-L 节点设备,USR-DR206-L 节点设备收到之后按照 采集规则从串口下发 modbus-rtu 采集指令, USR-DR206-L 节点设备将采集的数据存储在节点内存中, LG210 网关按照周期采集节点存 储的数据,按照上报规则条件上报至有人云平台或者私有服务器

- ◆ 模组设置
- (1) 参数设置
	- a. USR-DR206-L 节点、LG210 网关设置为*组网模式*
	- b. USR-DR206-L 节点、LG210 网关两组信道、速率参数**至少一组**一致,通道选择选项中选择使用该参数
	- c. USR-DR206-L 节点 网关 ID 设置为 LG210 待组网网关 ID
- 注意:
	- d. LG210 网关与节点设备都需要在有人云平台添加,并配置所需模板。
	- e. 有人云边缘采集功能具体操作方式可参考:《USR-LG210-L 网关使用说明书 V1.0.3》;网关说明书下载地址: <https://www.usr.cn/Download/1173.html>
- (2) 上位机软件设置
	- a. USR-DR206-L 模组设置

USR-DR206-L-H20 节点参数设置, 设置节点为组网模式;网关 ID 配置为网关 ID;配置通道 1、通道 2 参数, 若只有一组参数 与 LG210 一致, 则设置通道选择该组参数, 此处不再过多陈述, 可参考广播透传功能、指定节点传输功能章节。

b. LG210 网关设置

设置过程参[考有人云透传功能](#page-12-0)章节,注意**网络设置中选择边缘采集**。

 $\widehat{u}$  基本设置, LG210 网关进入配置状态——读取参数——基本设置——数据通道选择网络——选择有人云

2 网络设置,网络协议中勾选有人云、节点云功能、**边缘采集**,设置网关与云端心跳周期(建议使用默认即可)、节点与云端 心跳周期(建议使用默认即可)

3 接口设置,LORA 参数设置和网口参数及网卡优先级设置。

(3) 有人云平台使用

有人云平台添加设备操作过程、添加边缘采集模板、配置边缘采集规则,详细请参考《USR-LG210-L 网关对接平台使用说明书 V1.0.3》, 下载链接[:https://www.usr.cn/Download/1175.html](https://www.usr.cn/Download/1175.html)

通讯测试:

(1) 有人云端已经添加成功的节点设备选择边缘计算的模板,设定好采集规则,边缘采集模板如"图 25" 有人云边缘采集模板示 例。

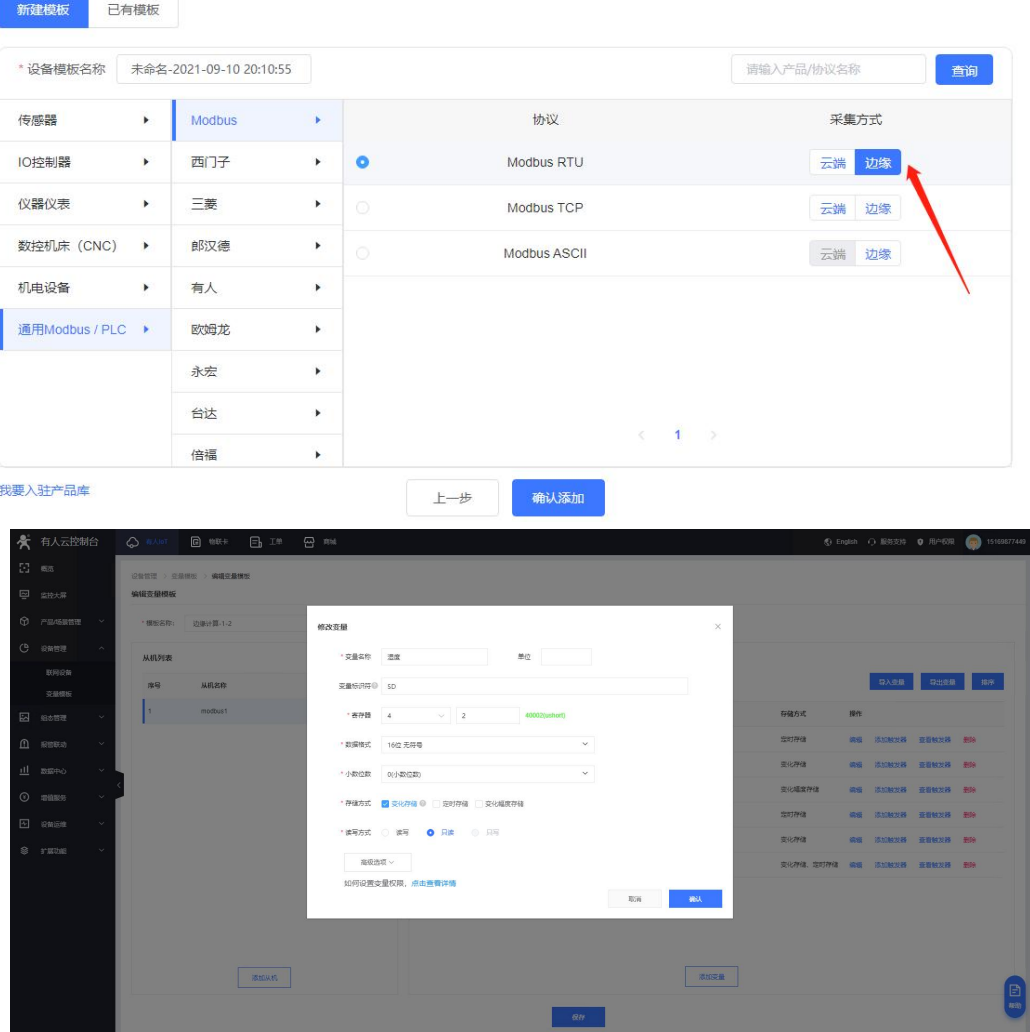

图 **25** 有人云边缘采集模板示例

(2) 通过 Modbus Slave 模拟终端设备,设定回复数据;节点与 LG210 网关正常通讯的情况下,LG210 网关会对节点不断的采集数 据,然后网关选择边缘采集的规则进行上报至云端,这时,可以从云端看到按照边缘采集上报的数据,如"图 26" 边缘采集通讯示例。

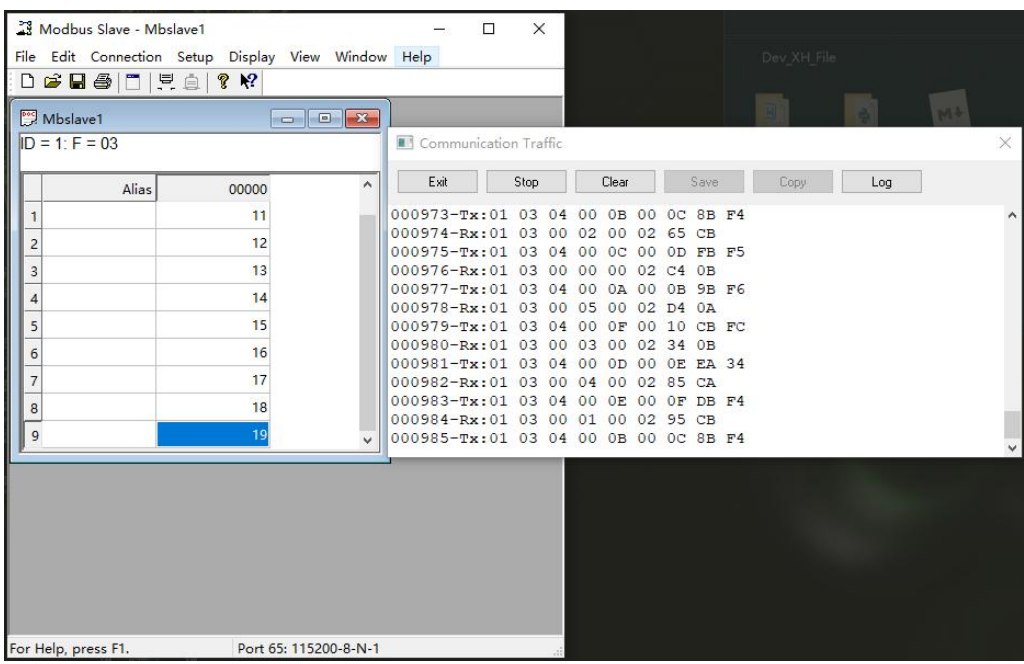

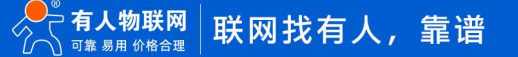

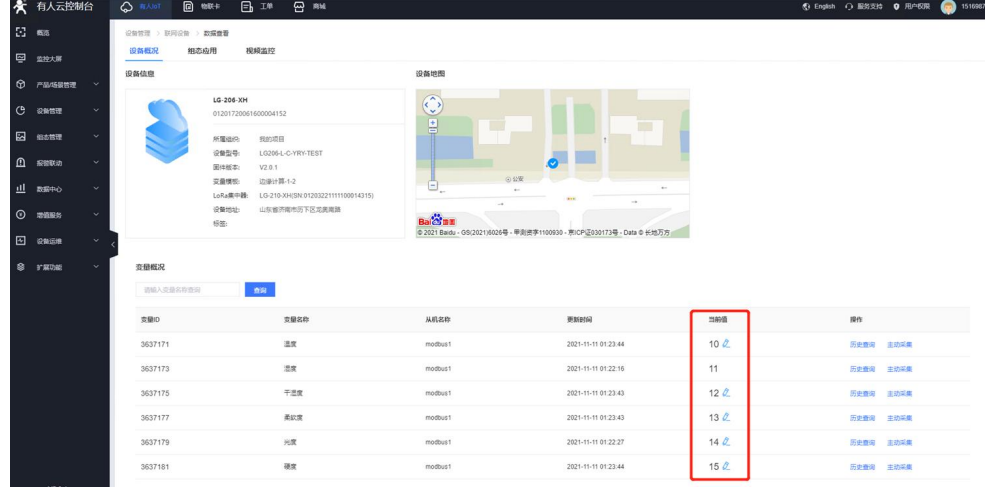

#### 图 **26** 边缘采集通讯示例

#### <span id="page-18-0"></span>3.4.3.4. 主动上报模式

功能说明:节点上电后根据设置参数进行组网,组网成功后由网关分配工作参数、节点首次上报数据时间、节点上报周期等参数。到 达上报时间后,节点会向串口打印唤醒数据,通知外部主控进行数据上报之后,节点设备等待数据回复。

使用注意: 若网关端有数据需要发送给节点,需等待此节点上报数据后, 网关端才可把数据发送给节点 (网关主动上报模式下, 服务 器向节点发送数据须遵循:节点 ID+数据的格式)。

#### ◆ 模组设置

- (1) 参数设置
	- a. 节点、网关设置为*组网模式*、网关设置工作模式为*主动上报*
	- b. 节点与网关两组信道、速率参数**至少一组**一致,通道选择选项中选择使用该套参数
	- c. 节点 网关 ID 设置为待组网网关 ID
	- d. 主动上报模式下,LG210 网关数据通道**只能**选择私有服务器。
- (2) 上位机软件设置
	- a. USR-DR206-L 模组设置

USR-DR206-L-H20 节点参数设置,设置节点为组网模式;网关 ID 配置为网关 ID;配置通道 1、通道 2 参数, 若只有一组参数 与 LG210 一致,则设置通道选择该组参数,此处不再过多陈述,可参考广播透传功能、指定节点传输功能章节。

b. LG210 网关设置

1 网关设置组网模式、工作模式选择主动上报。

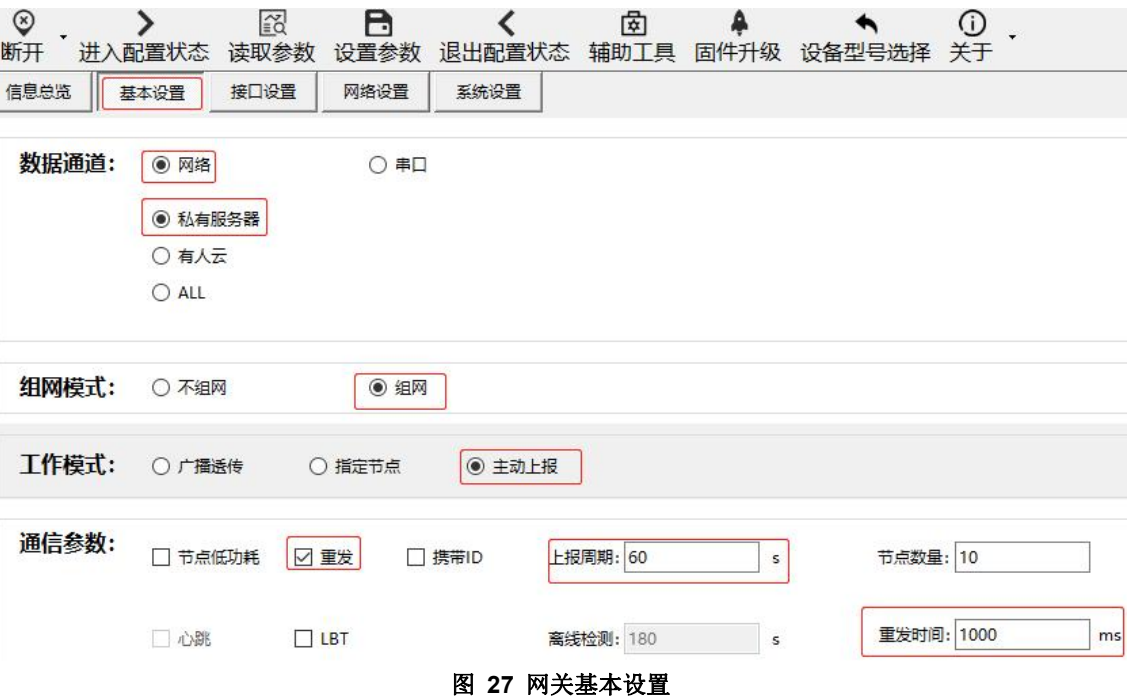

2 接口设置、网络设置可参考广播透传功能、指定节点传输功能章节

(3) 有人云平台使用

有人云平台添加设备操作过程、添加边缘采集模板、配置边缘采集规则,详细请参考《USR-LG210-L 网关对接平台使用说明书 V1.0.3》, 下载链接[:https://www.usr.cn/Download/1175.html](https://www.usr.cn/Download/1175.html)

- 其他功能说明:
- (1) 数据重发:

数据重发功能由网关决定节点是否开启重发,开启重发功能后,节点在到达上报周期且发送数据之后开始计时,若重发时间超时后, 节点没有收到网关回复的数据,则会再次重发数据,依次进行 3 次数据重发, 3 次重发过程中网关回复 ACK 成功一次, 即停止重发进行下 一轮上报;若三次均无回复则节点根据入网时默认上报周期进行下一轮上报。

- **注意:**
- a. 重发时间需按照以下公式进行计算:(重发时间 X 3) < (上报周期时间/节点数量)
- b. 私有服务器如需进行回复数据需要按照"节点 ID+数据"格式。
- c. 串口等待时间默认 2S,超过时间无数据则进入休眠。
- (2) 节点低功耗:
	- a. 选择节点低功耗模式下,节点入网之后按照集中器设定的周期唤醒外部 MCU,唤醒时会将 HOST WAKE 引脚拉高(5 毫秒), 同时也会向 TTL 串口发送唤醒数据【唤醒数据可设,开、关可设】,通知外部主控;低功耗下模块被唤醒后默认持续等待 2000 毫秒时间等待串口数据【AT+PTM 可设】, 若无数据立即进入休眠; 模块收到串口数据后(一次只接收一包数据), 将立即通 过 LoRa 发送数据,发送完成后,模块还将等待与集中器交互,交互完成进入低功耗;
	- b. 如果外部 MCU 不在周期唤醒时间间隔发送数据时,在节点低功耗模式下,将 WAKE 拉低 (即产生下降沿,间隔 5ms), 再 通过 TTL 串口将数据传出给模块;
	- c. 在不选择节点低功耗时,节点不会进入休眠模式。
- 通讯测试:

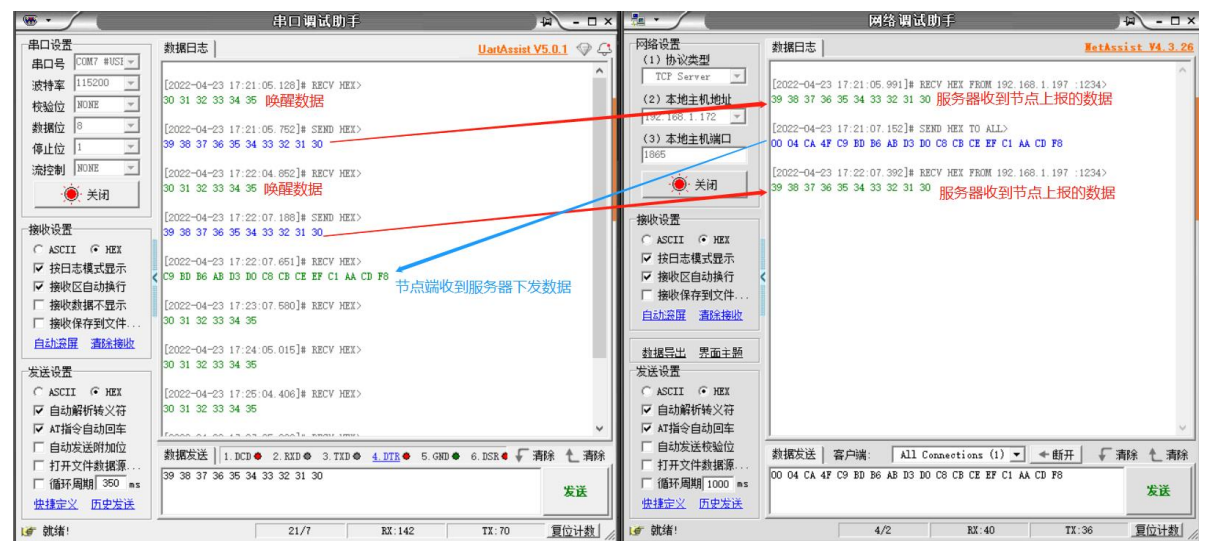

**图 28 通信测试**

#### <span id="page-20-0"></span>3.5. 速率选择参考

<span id="page-20-1"></span>使用 LoRa 速率越低, 则传输距离越远, 抗干扰能力越强, 发送数据耗时越长。

#### 3.5.1. 模组单次传输 100 字节所需时间

USR-DR206-L 在不同速率下使用 LG210 协议下单次传输 100 字节空中耗时 (此值为计算值, 与实际使用存在一定误差, 以实际测试 结果为准)。由"**图 28**"中可以看出,随着速率等级的上升,USR-DR206-L 传输 100 字节耗时缩短。

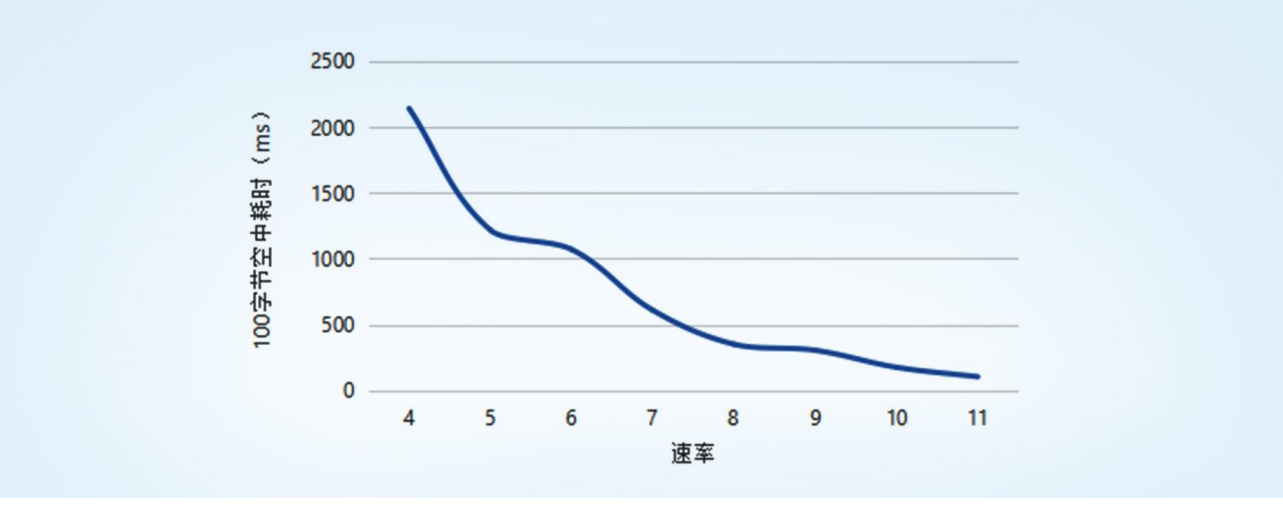

图 **29** 速率与耗时曲线图

**表 6 100 字节空中耗时理论值**

| 速率             | 100 字节空中耗时 (ms) | 物理层比特率 (Kbps) |
|----------------|-----------------|---------------|
| $\overline{4}$ | 2141.19         | 0.814         |
| 5              | 1218.05         | 1.465         |
| 6              | 1070.60         | 1.628         |
| 7              | 609.03          | 2.930         |
| 8              | 350.60          | 5.208         |
| 9              | 304.52          | 5.859         |
| 10             | 175.29          | 10.417        |

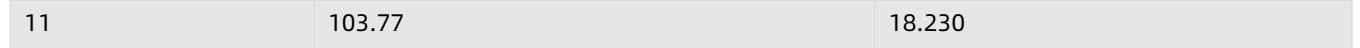

例: 在不考虑传输距离情况下, 如果发送 100 字节数据通讯时间要求 1 秒内, 可选择速率 7 及以上。

#### 3.5.2. 模组不同速率可传输距离

<span id="page-21-0"></span>由"**图 29**"可以看出,速率越高,数据传输所能达到的极限距离越近;速率越低,数传传输所能达到的极限距离越远。

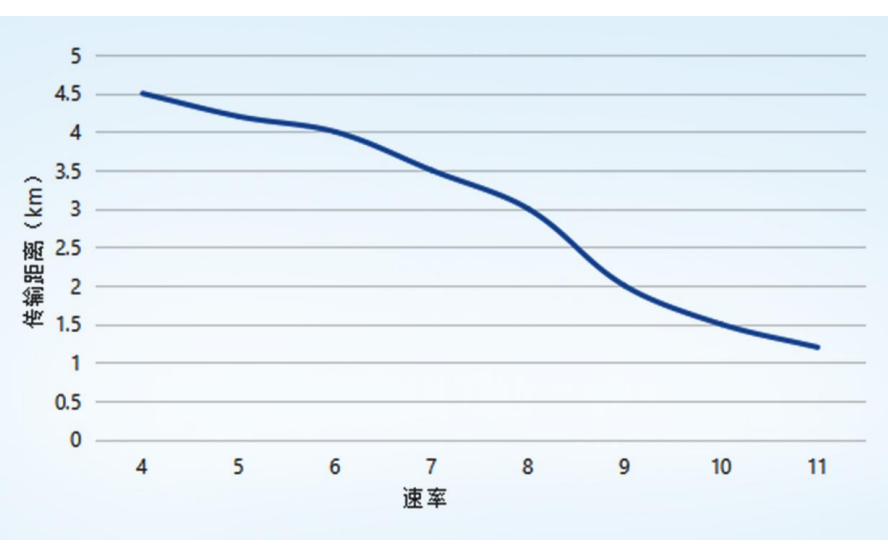

图 **30** 速率与传输距离曲线图

| 速率             | 传输距离 (km)      | 物理层比特率 (Kbps) |
|----------------|----------------|---------------|
| $\overline{4}$ | 4.5            | 0.814         |
| 5              | 4.2            | 1.465         |
| 6              | $\overline{4}$ | 1.628         |
| 7              | 3.5            | 2.930         |
| 8              | 3              | 5.208         |
| 9              | $\overline{2}$ | 5.859         |
| 10             | 1.5            | 10.417        |
| 11             | 1.2            | 18.230        |

**表 7 传输距离**

**注:**无线传输受温度、湿度、障碍物遮挡、电磁干扰等不同环境影响,传输距离会有一定程度下降,以实测为准,且为保证稳定传输, 建议留出通信距离余量。

<span id="page-22-0"></span>例:在不考虑传输时间情况下,如果发送数据通讯距离要求 3Km,可选择速率 8 及以下。

3.6. 固件升级

#### 固件升级步骤

打开 LoRa 设置软件(选择 DR206-L)进入,打开串口,点击进入配置状态,手动输入 AT+BOOT=1,进入串口升级模式;或者模组 Reload 引脚拉低后再上电,进入串口升级模式;再按照下图进行操作,图中序号依次对应以下 5 个步驟:

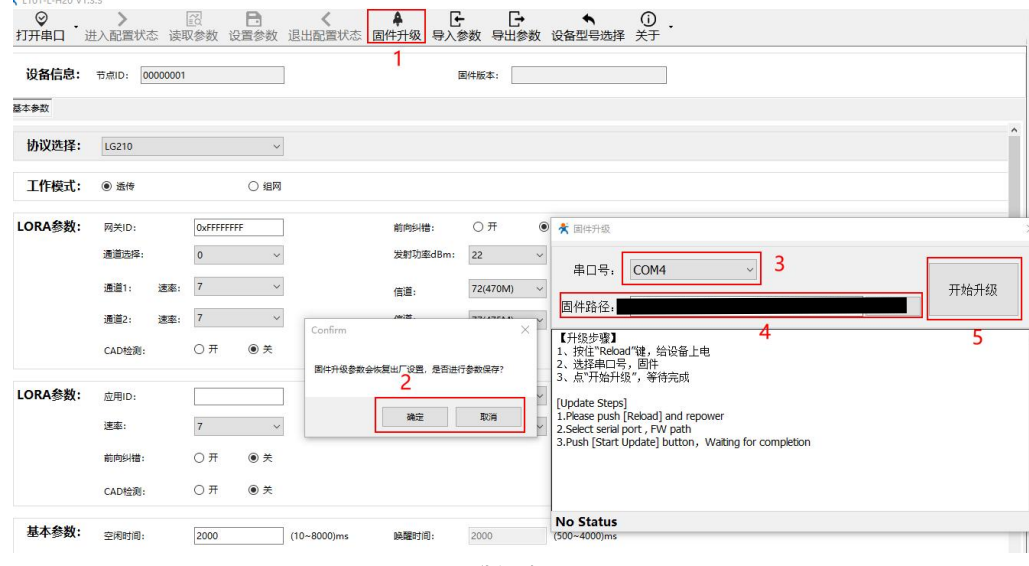

图 **30** 升级步骤

(1) 通过配置软件点击固件升级;

(2) 串口升级可能会导致参数恢复出厂设置,选择确定根据提示进行保存操作,保存完成后会自动弹出"固件升级"软件; 选择取消直接打开"固件升级"软件;

- (3) 选择对应的串口;
- (4) 打开提供的升级固件(\*.hex);
- (5) 点击下载,等待下载完成即可;

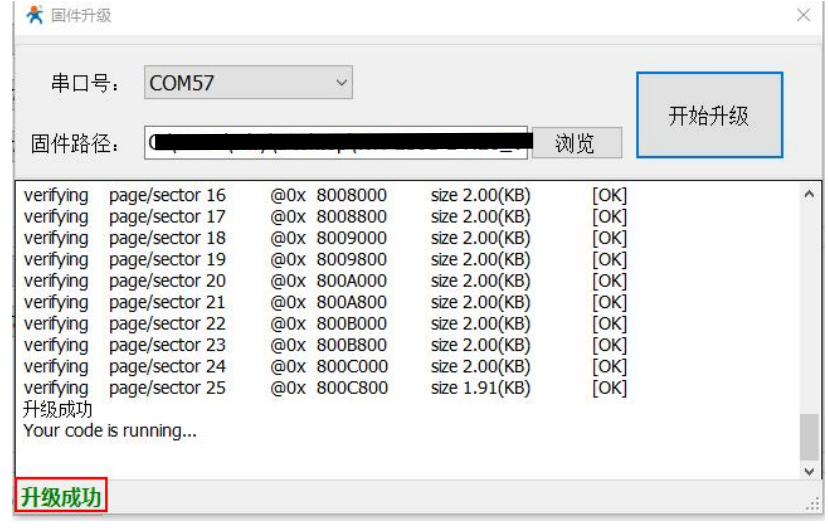

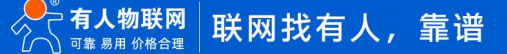

#### 图 **31** 升级成功

#### <span id="page-23-0"></span>**4. 上位机配置介绍**

产品配有通用设置软件(AT 指令设置软件)以及配套设置软件,支持参数设置,可大大简化用户的操作,推荐使用配套设置软件来 配置参数。

该配套设置软件适用于 USR-DR206-L 的参数读取以及配置。首先打开配置软件, 选择 USR-DR206-L 进入配置界面, 然后按照以下 步骤操作(图中序号依次对应以下 6 个步骤):

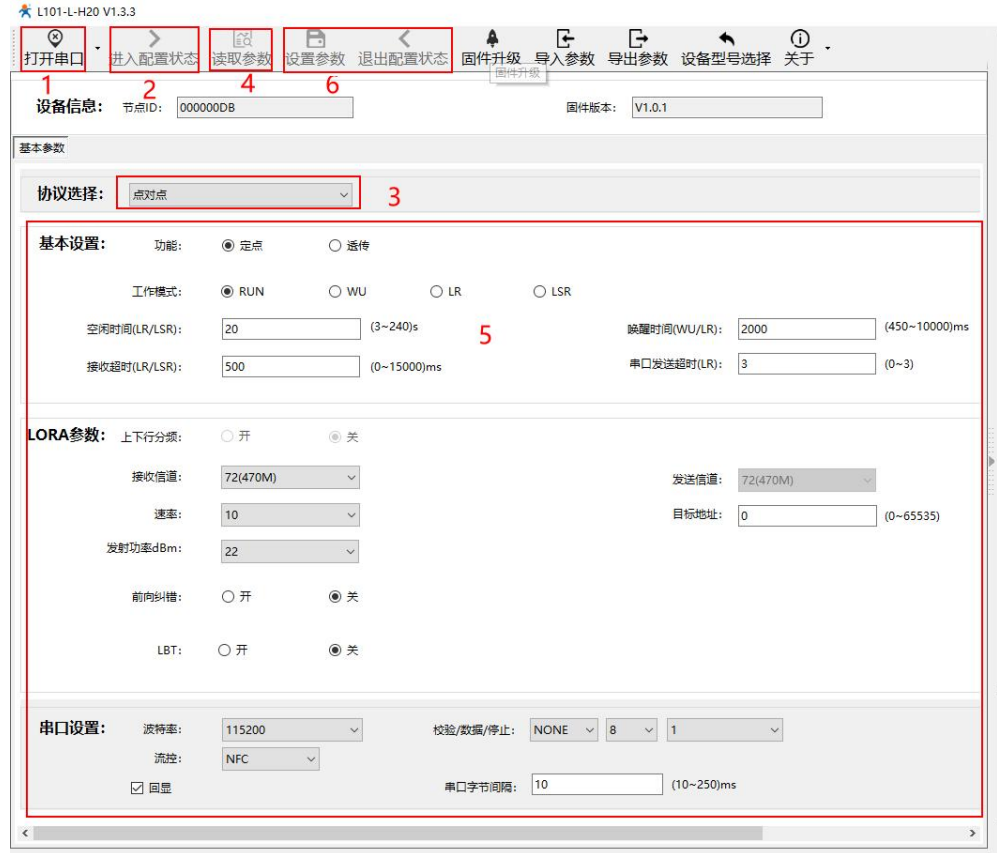

#### 图 **32** 上位机配置

(1) 点击打开串口按钮的下拉菜单中的串口配置按键,选择连接节点的串口,将波特率、校验位、数据位、停止位设置为节点对应 参数,节点串口默认参数为 115200、NONE、8、1。点击打开串口按钮。

(2) 点击进入配置状态按钮,节点回复+OK,即节点进入 AT 指令模式。

- (3) 选择点对点协议。
- (4) 点击读取参数按钮,软件自动读取节点参数信息。

(5) 可在基本参数中查看以及修改节点参数。

(6) 如果是读取参数则点击退出配置状态按钮退出 AT 指令模式;如果是设置参数则点击设置参数按钮,软件会自动设置节点参数, 设置完毕后节点重启,参数生效。

配套设置软件下载地址:https://www.usr.cn/Download/1301.html

#### <span id="page-23-1"></span>**5. AT 指令介绍**

- <span id="page-23-2"></span>5.1. AT 指令命令模式
- 进入配置的命令格式

模组上电启动成功后,在需要配置参数的情况下,需通过 UART 按照一定步骤进入到 AT 指令状态。

模块的缺省 UART 口参数为:波特率 115200、无校验、8 位数据位、1 位停止位。其他模式切换到 AT 指令模式步骤为:

- (1) 在 UART 上输入"+++", 模块在收到"+++"后会返回一个确认码"a";
- (2) 在 UART 上输入确认码"a", 模块收到确认码后, 返回"+OK"确认, 则成功进入 AT 指令模式;

**注:**模块进入指令模式需要按照如下图的时序要求:

#### 图 **33** 进入配置状态时序

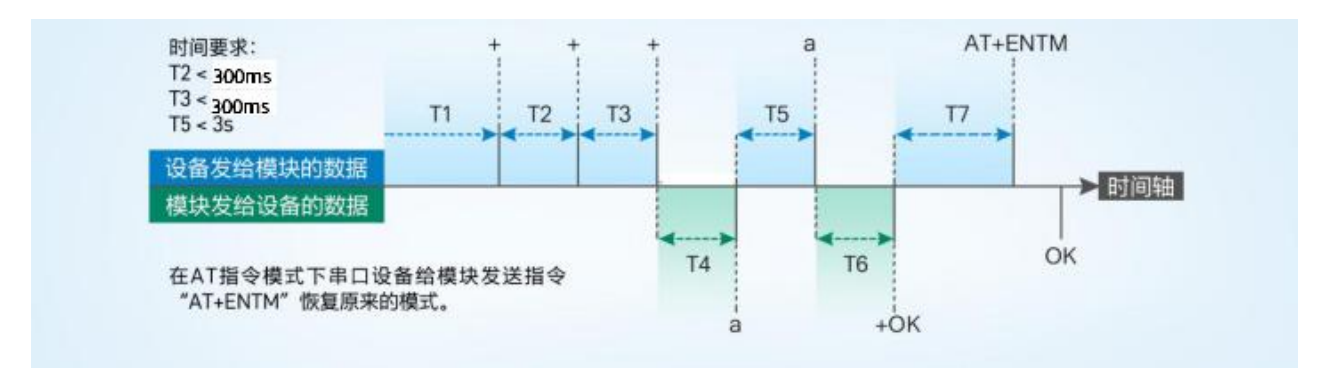

## <span id="page-24-0"></span>5.2. AT 指令错误代码

#### **表 8 AT 指令错误代码**

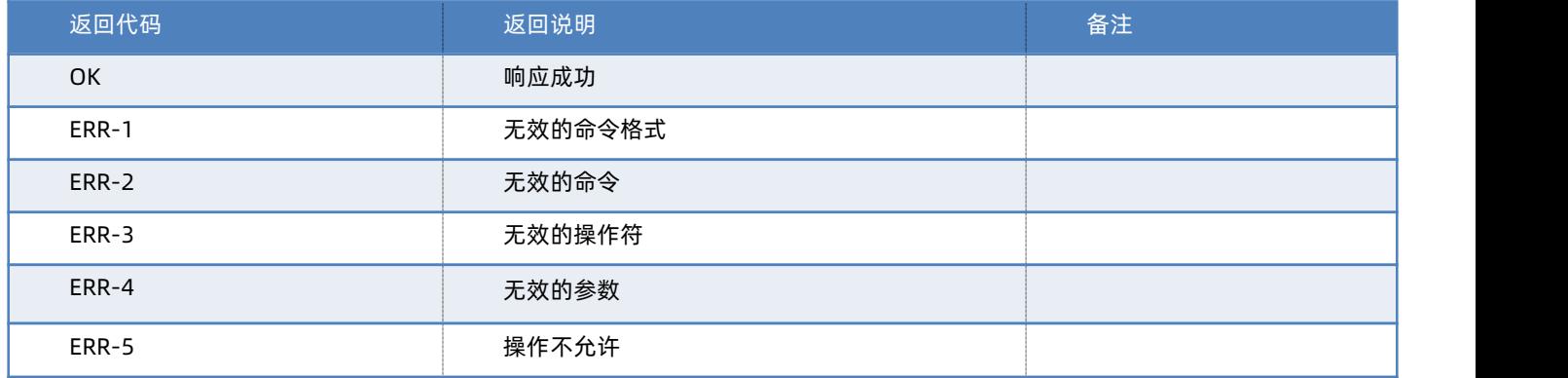

#### <span id="page-24-1"></span>5.3. AT 指令格式

发送命令格式:以回车<CR>、换行<LF>或者回车换行<CR><LF>结尾

#### **表 9 AT 指令格式**

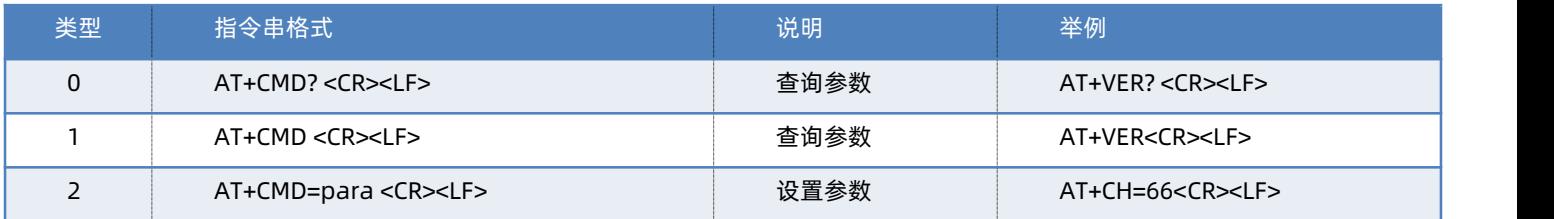

模块回复格式(关闭回显):

设置参数: **<CR><LF><CR><LF>OK<CR><LF>**

查询参数: **<CR><LF> +CMD:PARA<CR><LF><CR><LF>OK<CR><LF>**

**CMD:命令字**

**PARA:参数**

#### <span id="page-25-0"></span>5.4. AT 指令集

#### **表 10 AT 指令集**

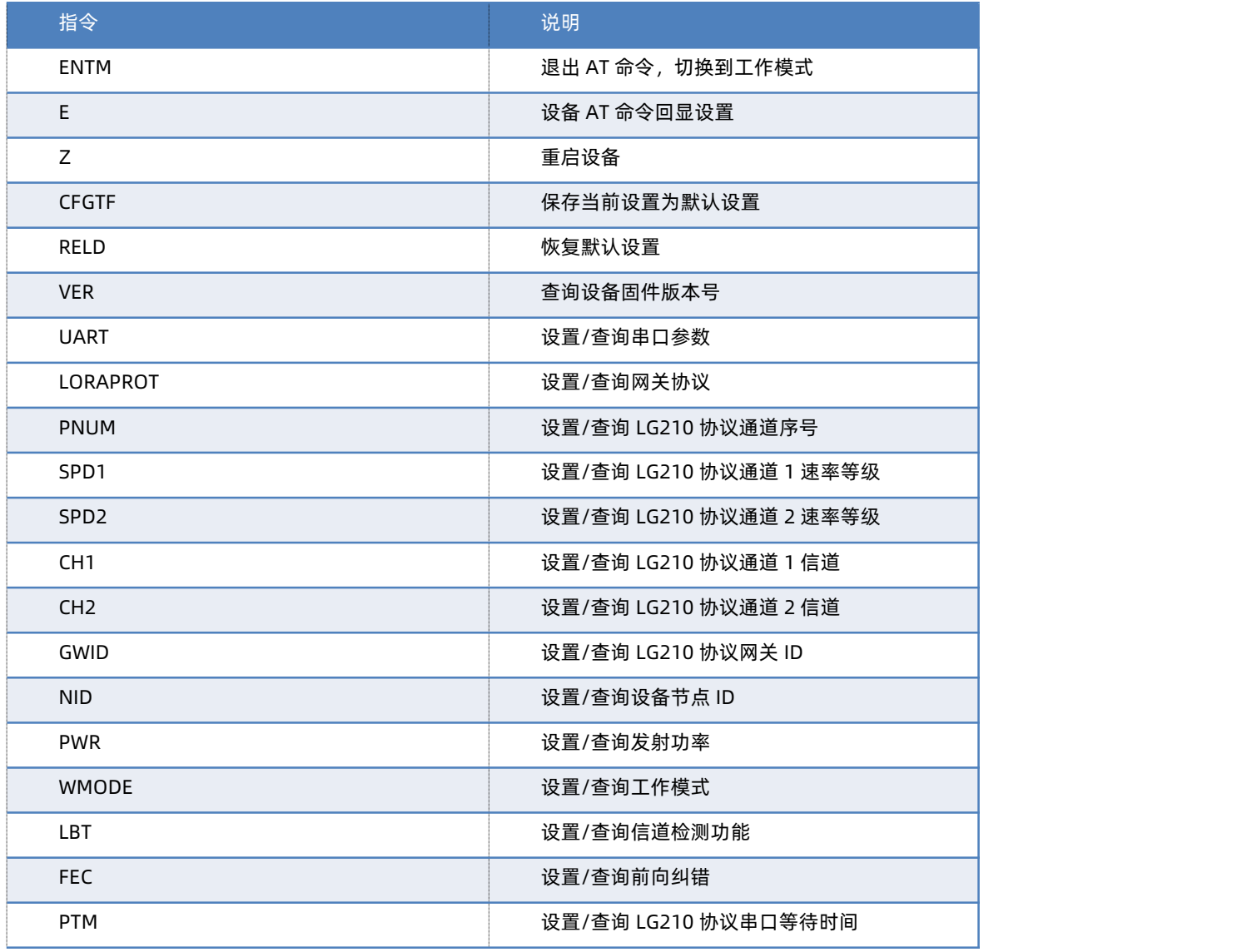

指令详解可查看 AT 指令集介绍,链接:https://www.usr.cn/Download/1297.html

## <span id="page-25-1"></span>**6. 常见问题**

6.1. 串口升级不成功

原因一: 设备没有进入串口升级模式。

设备若要进行串口升级,首先要确保设备进入串口升级模式,即按住 RELOAD 按键上电,Work 灯会 200ms 频率闪烁。然后再打开 软件点击固件升级进行串口升级流程。

原因二: 串口被占用。

在打开 BootLoader Host 软件后,确保所选择的串口没有被串口软件或配置软件占用。

6.2. 传输距离不理想

天线放置于金属壳内部或地下室,信号会衰减,会导致信号距离近。

存在过多直线通信障碍时,会衰减通信距离。

大雾或雨天会影响信号传输,会导致通信丢包率高。

靠近地面测试,效果不好,一般需高于地面 2 米。

速率设置过高,扩频因子与带宽会高,距离越近。

天线与模块匹配程度较差或天线增益不好导致通信距离近。

#### 6.3. 模组使用损坏

使用之前一定要确认供电电源是否符合推荐供电电源,如超过最大值有可能会烧坏模组 安装使用中,注意模组的防静电,防止对某些高频器件损伤 电源稳定性,尽量减少波动,如波动很大,有可能会造成器件损坏 非必要不在过低温度空间内使用,另外注意水露、腐蚀性气体造成的短路

#### 6.4. 数据传输速度慢

使用速率过低,速率越低传输速度越慢,传输距离越远;相反,速率越高,传输速度越快,传输距离相对较近。 使用串口波特率较低,数据传输慢

#### 6.5. 数据传输有干扰

使用过程中可能会出现多个 USR-DR206-L 模组速率一致信道不同,在使用过程中收到了网关发出的数据。 原因: フィング アイスト しんしょう しんしょう しんしょう しんしゅう しんしゅう

- (1)信道比较接近,5 个信道内
- (2)天线距离比较近

#### 解决方式:

- (1)信道设置间隔大一些,至少 5 个信道以上
- (2)相邻设备吸盘天线间隔 2m 以上
- (3)设置不同的速率
- 6.6. 丢包率高

可能有以下原因:

- (1)传输距离超过极限值。
- (2)环境因素干扰大。
- (3)数据发送间隔较小。

解决方式:

- (1) 缩短模组与网关通信距离。
- (2)排查周围干扰源,前向纠错功能开启。
- (3)加大两包数据间隔时间或提高速率(保证满足通讯距离要求下)。
- (4)增加天线放置高度或更换高增益天线。

#### 6.7. 模组无法与网关组网

可能有以下原因:

- (1)模组与网关 LoRa 参数不同。
- (2)模组入网网关 ID 有误。
- (3)传输距离超过极限值。

解决方式:

- (1) 确保模组设置 LoRa 参数与网关保持一致。
- (2)检查模组入网网关 ID 是否和网关网关 ID 相同。
- (3) 缩短模组与网关通信距离。
- <span id="page-27-0"></span>(4)增加天线放置高度或更换高增益天线。

#### **7. 免责声明**

本文档提供有关本公司 LoRa 系列产品的信息,本文档未授予任何知识产权的许可,并未以明示或暗示,或以禁止发言或其它方式授 予任何知识产权许可。除在其产品的销售条款和条件声明的责任之外, 我公司概不承担任何其它责任。并且, 我公司对本产品的销售和使 用不作任何明示或暗示的担保,包括对产品的特定用途适用性,适销性或对任何专利权,版权或其它知识产权的侵权责任等均不作担保。 本公司可能随时对产品规格及产品描述做出修改,恕不另行通知。

#### <span id="page-27-1"></span>**8. 更新历史**

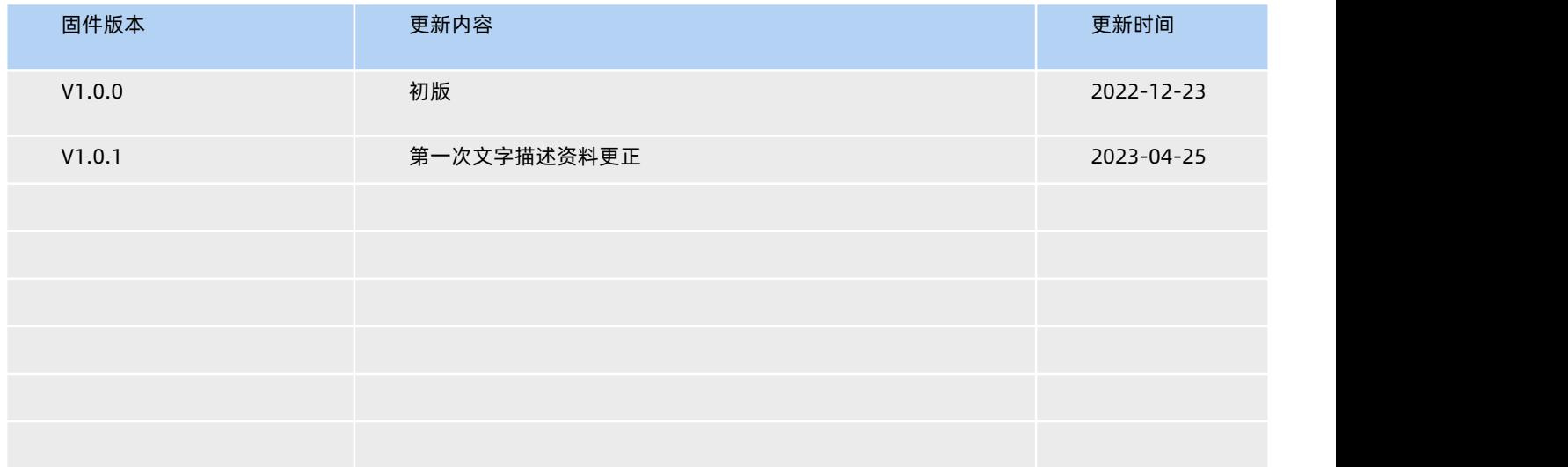

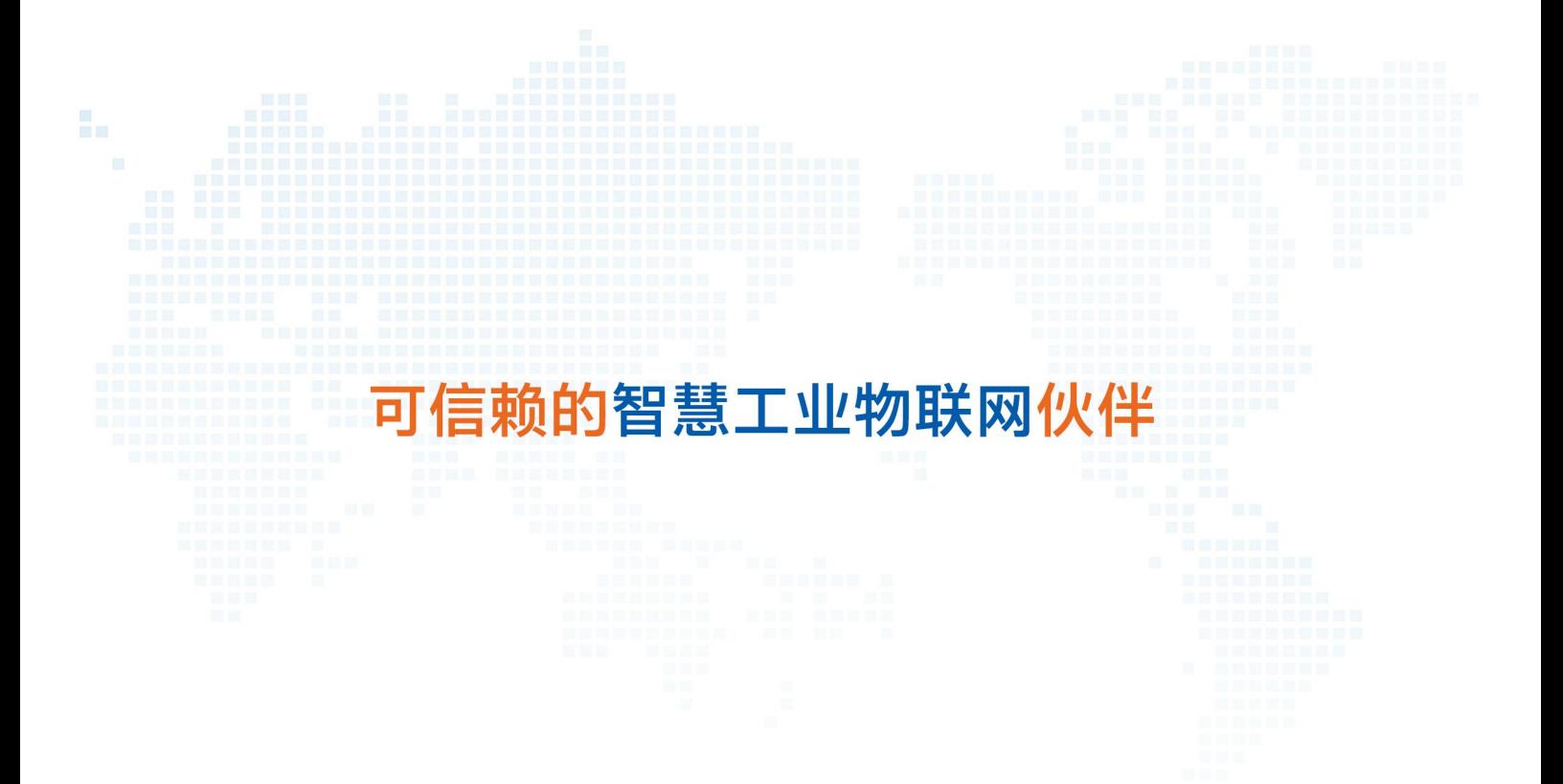

天猫旗舰店: [https://youren.tmall.com](https://youren.tmall.com/) 京东旗舰店: [https://youren.jd.com](https://youren.jd.com/) 官 方 网 站: [www.usr.cn](https://www.usr.cn/)<br>技术支持工单: [im.usr.cn](http://im.usr.cn/) 战略合作联络: ceo@usr.cn 软件合作联络: console@usr.cn 电话:4000 255 652

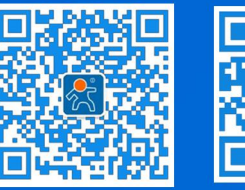

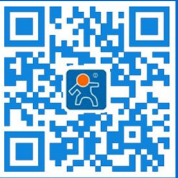

地址:山东省济南市历下区茂岭山三号路中欧校友产业大厦 12、13 层有人物联网

关注有人微信公众号 登录商城快速下单